# **NATIONAL SURPLUS POWER PORTAL**

**HELP FILE for CGS**

# Portal Flow on Long Term (more than one day) Basis

# **Information of surplus power by original beneficiary**

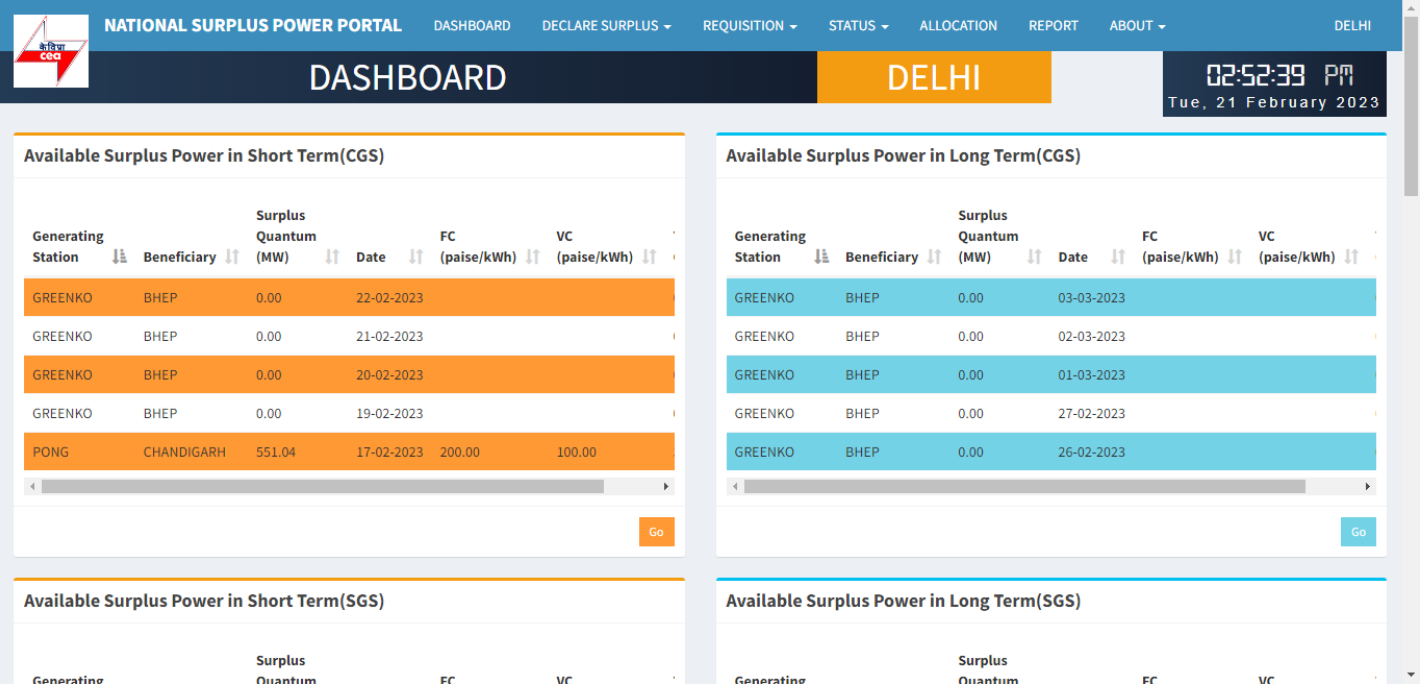

#### **Beneficiary Dashboard**

**DAHSBOARD:-** After login beneficiary will be landed to this page, There are 4 tables in this page showing available surplus power in short and long term of CGS, SGS, ISGS, IPP.

## **DECLARE SURPLUS (LONG)**

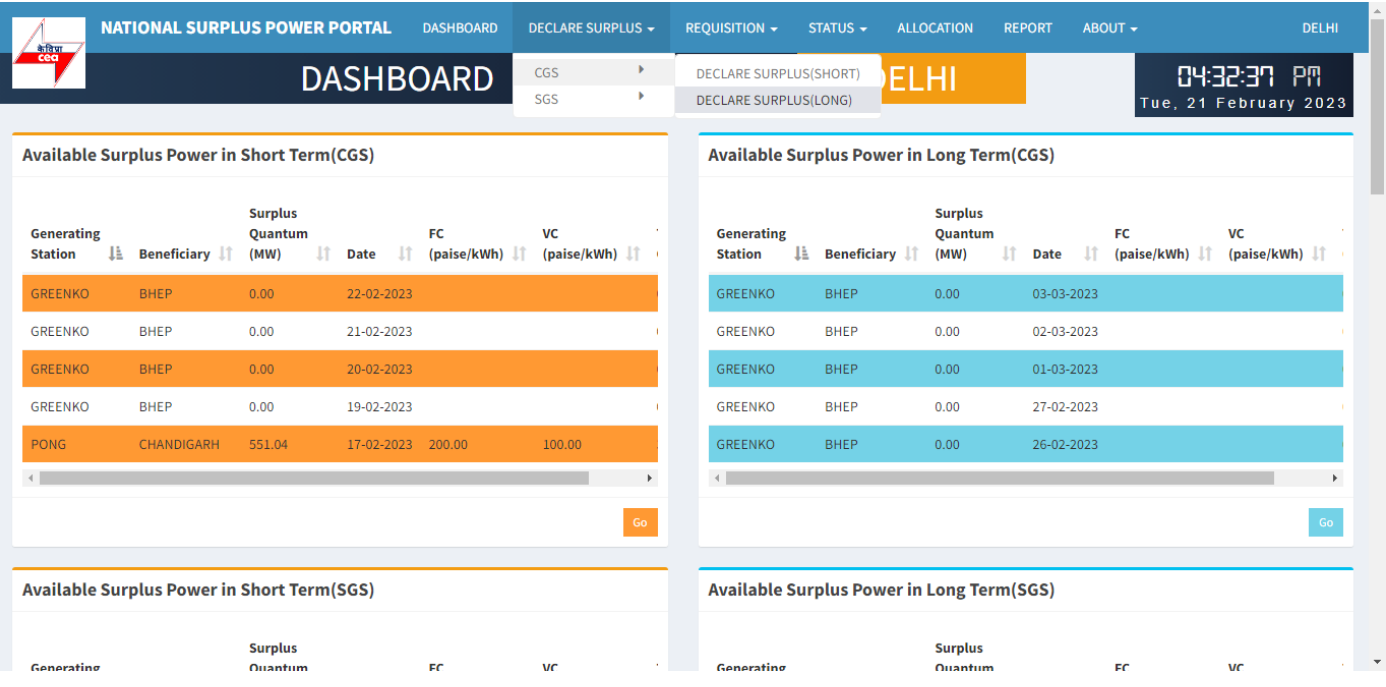

To declare surplus in long term(multiple day) basis go to DECLARE SURPLUS=>CGS=>DECLARE SURPLUS(LONG)

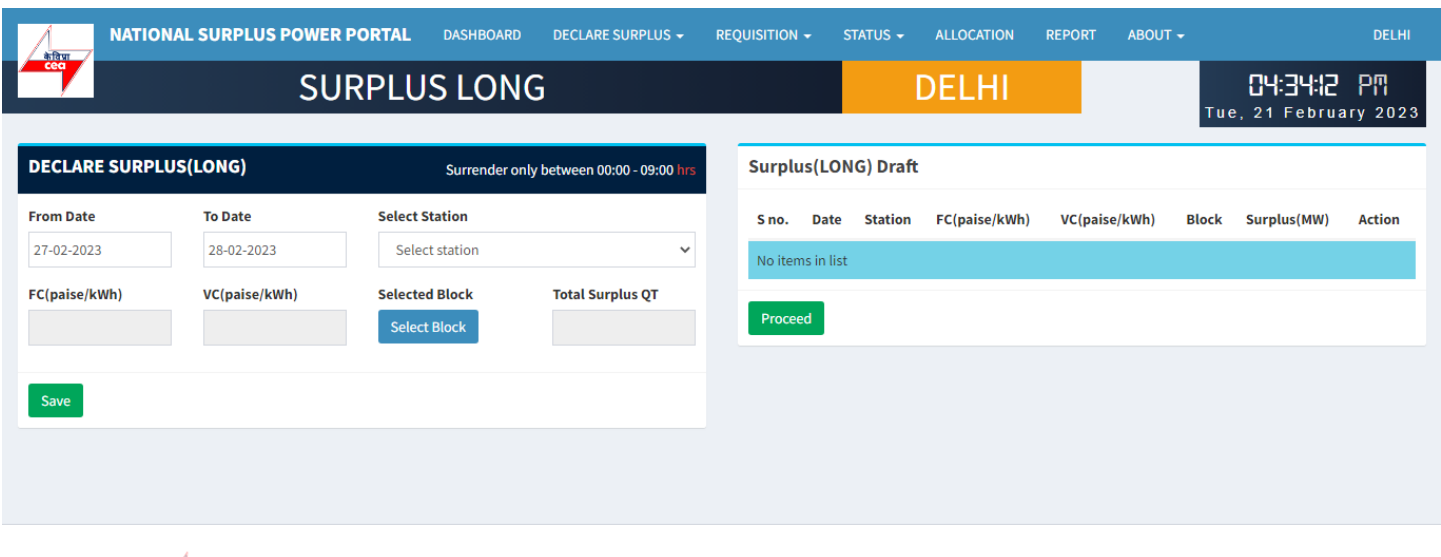

**Copyright**  $\circ$  2023.  $\circ$  All rights reserved.

This portal provides a platform for matching surplus generation capacity with the requisition for the surplus portal all across the country

#### **DECLARE SURPLUS(LONG):-** There are 6 fields and one button in this form

- From Date Select date from where you want to start surplus declaration.
- To Date Select Date till you want to declare surplus.
- Select Station Select surplus station.
- FV & VC Automatically fills as per selected station.
- Select Block A popup will appear showing all the 96 blocks with quantum input field.
- Total Surplus QT It will automatically fill after block selection.

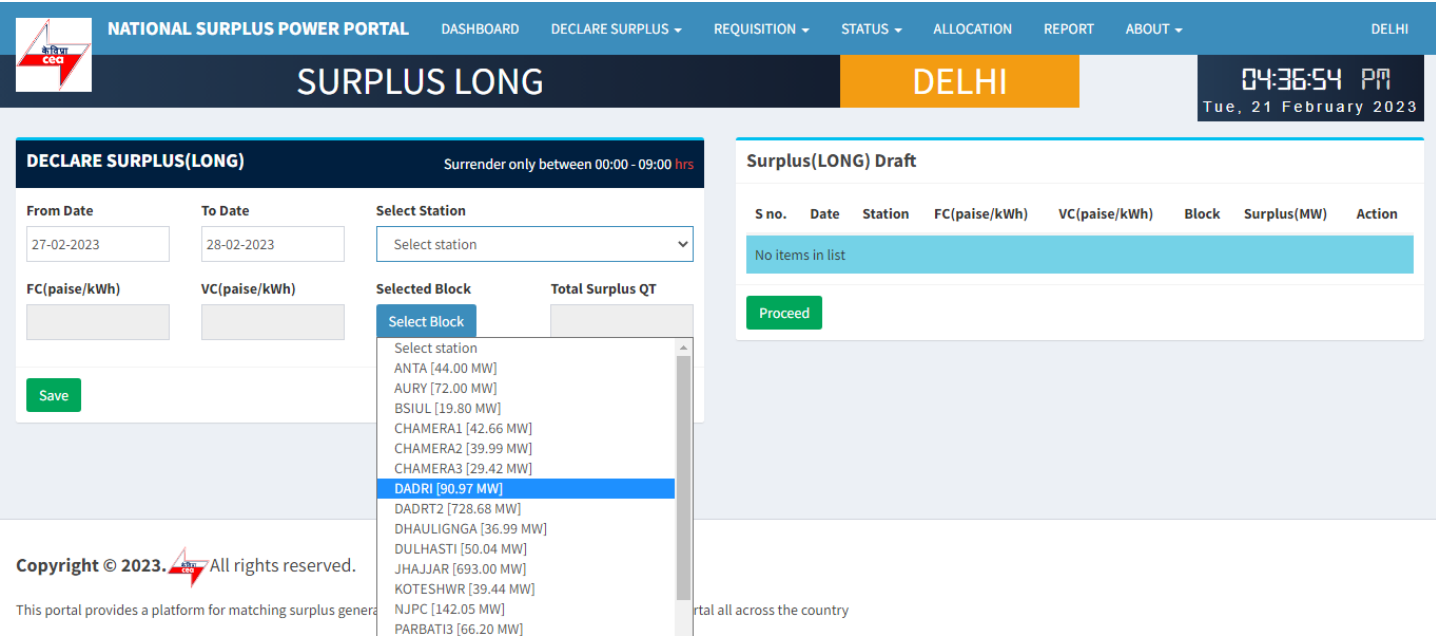

#### Select Station

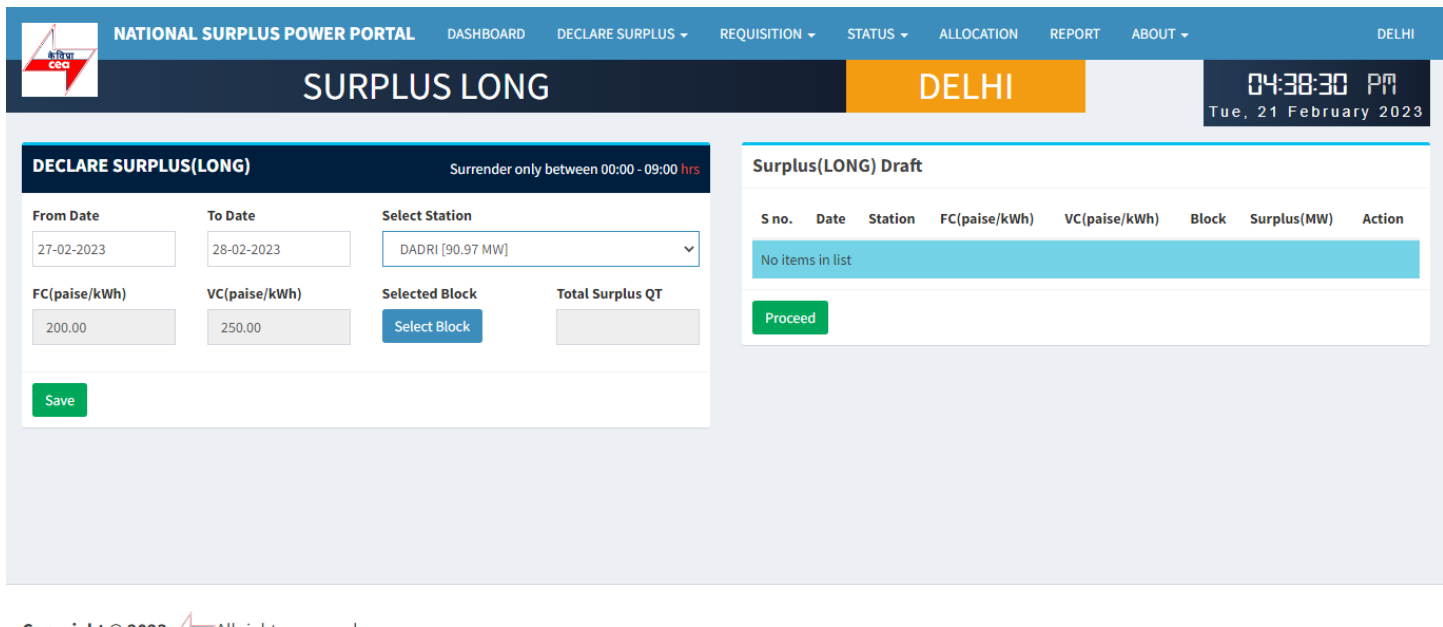

Copyright © 2023. All rights reserved.

This portal provides a platform for matching surplus generation capacity with the requisition for the surplus portal all across the country

## Click on select block button

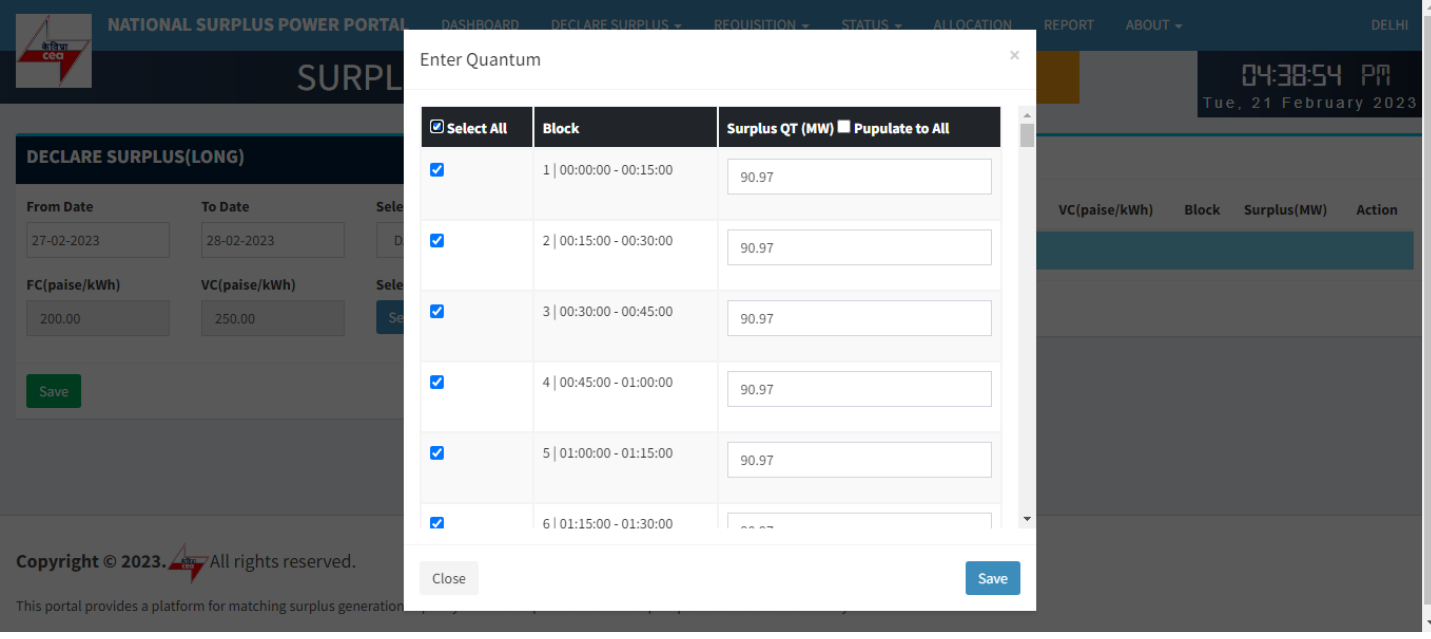

**Enter Quantum:-** This form will appear on clicking "Select Block" button

- Select All Check this box to enable all the 96 block at once and uncheck to disable.
- Checkbox Check to enable each row to fillquantum.
- Block Shows block and block time.
- Surplus QT(MW) By default it is filled with a default value(Selected station(MW)) but you can change it.
- Populate to All It will populate.

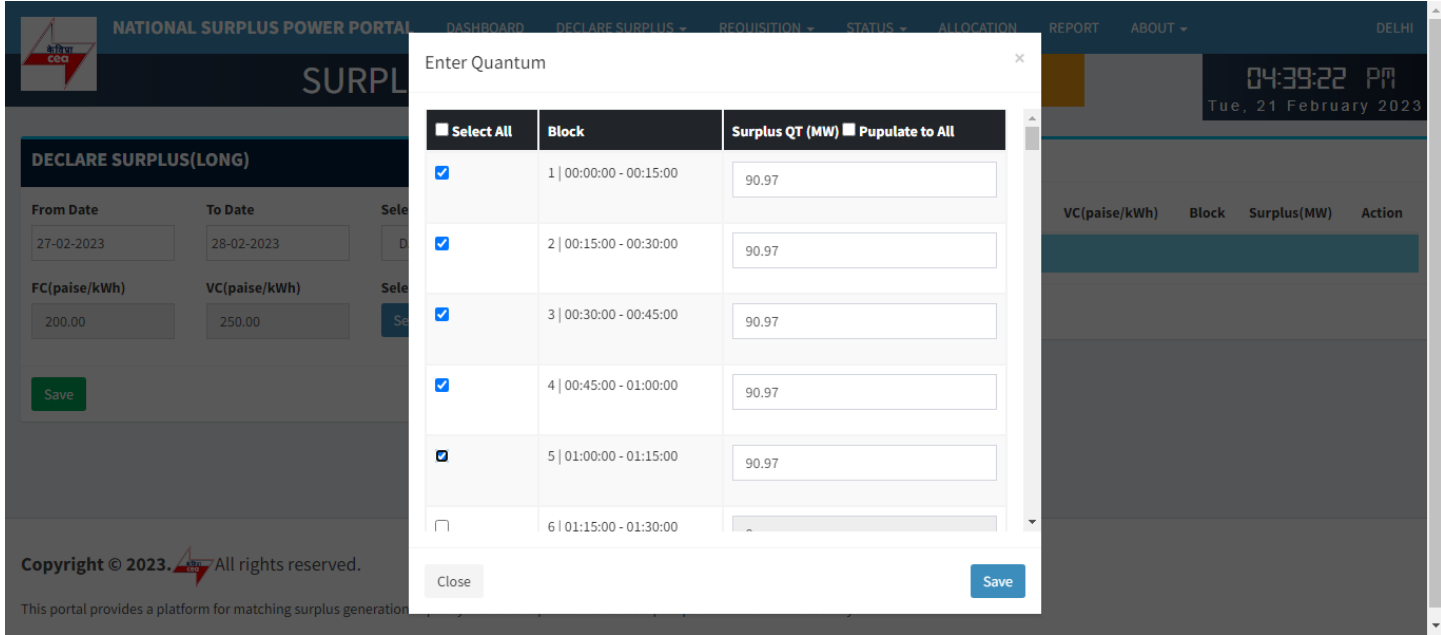

#### Select individually

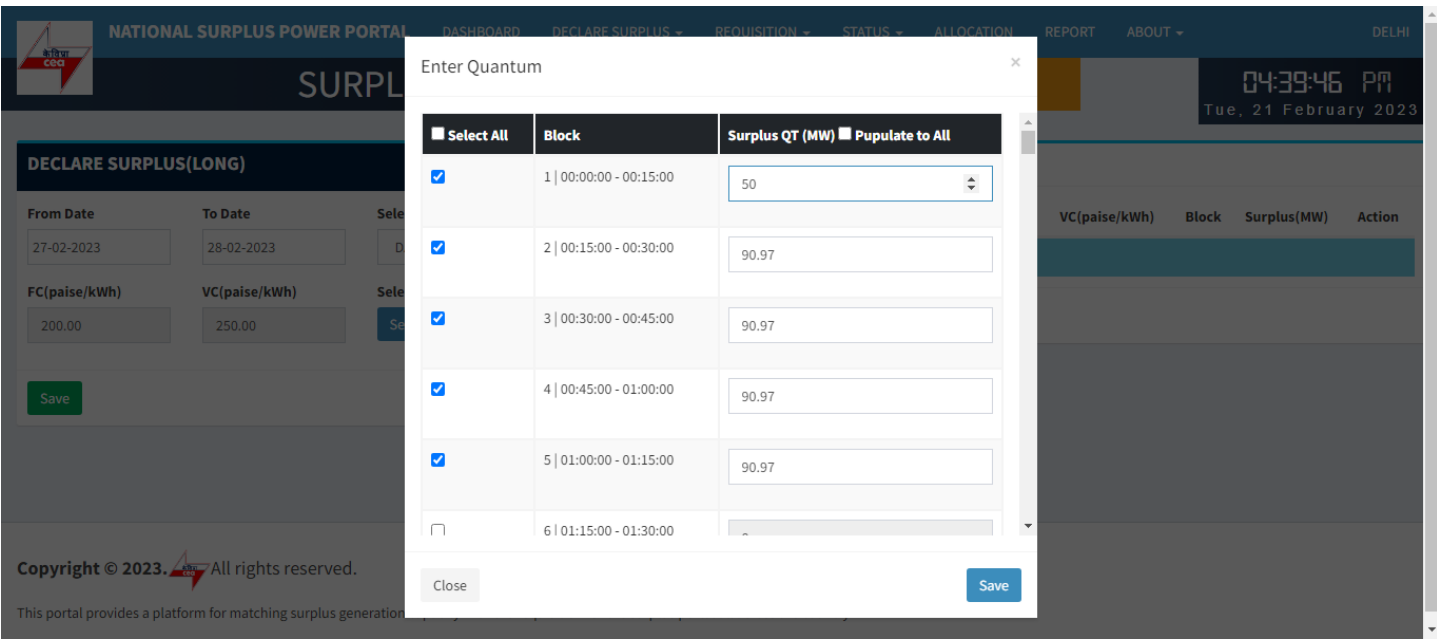

#### Enter quantum in each selected field

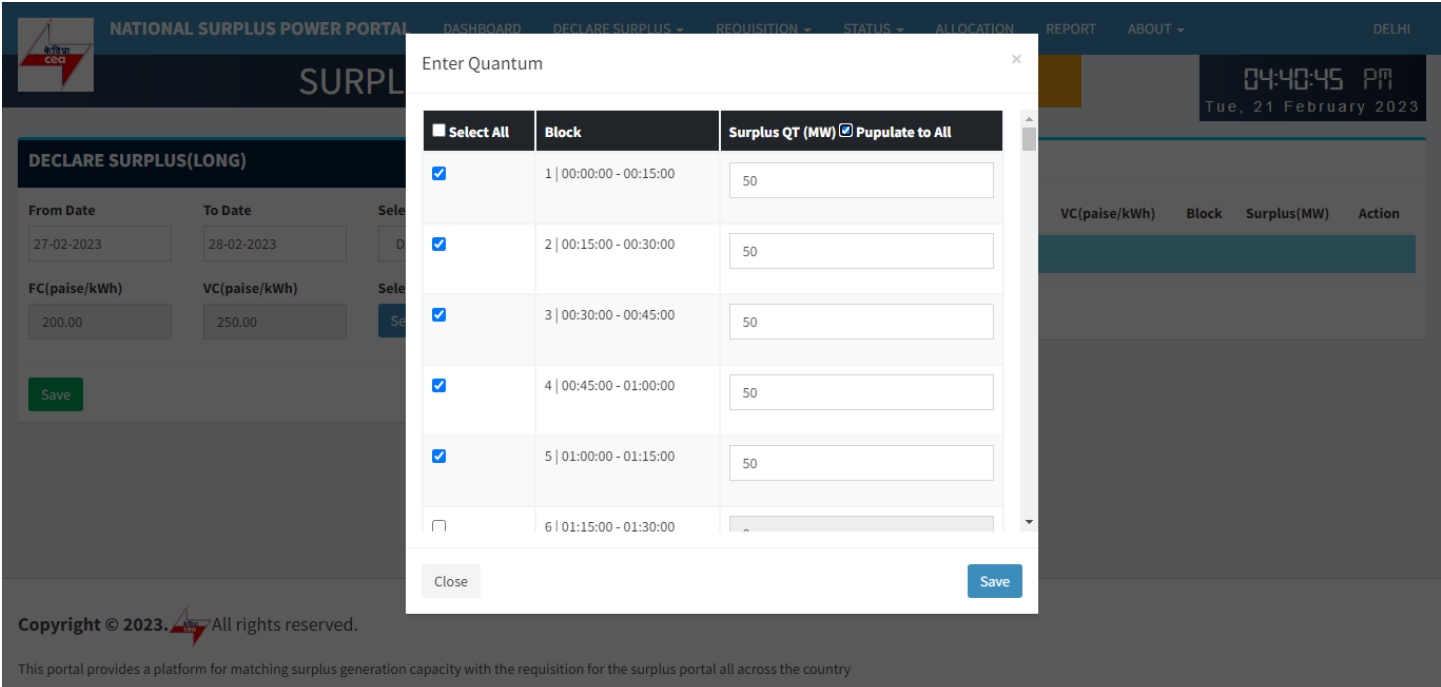

## Populate All

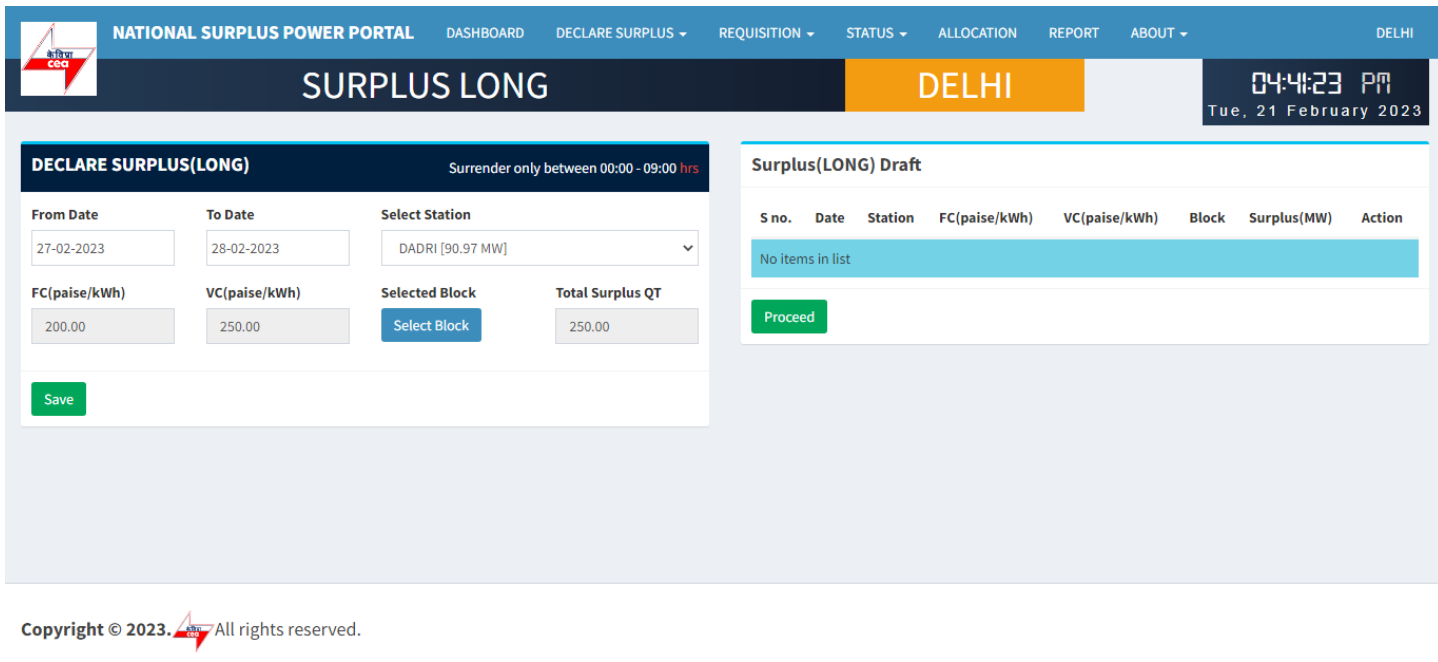

This portal provides a platform for matching surplus generation capacity with the requisition for the surplus portal all across the country

**Save:-** It will save the filled details and display it in "Surplus(SHORT) Draft" table.

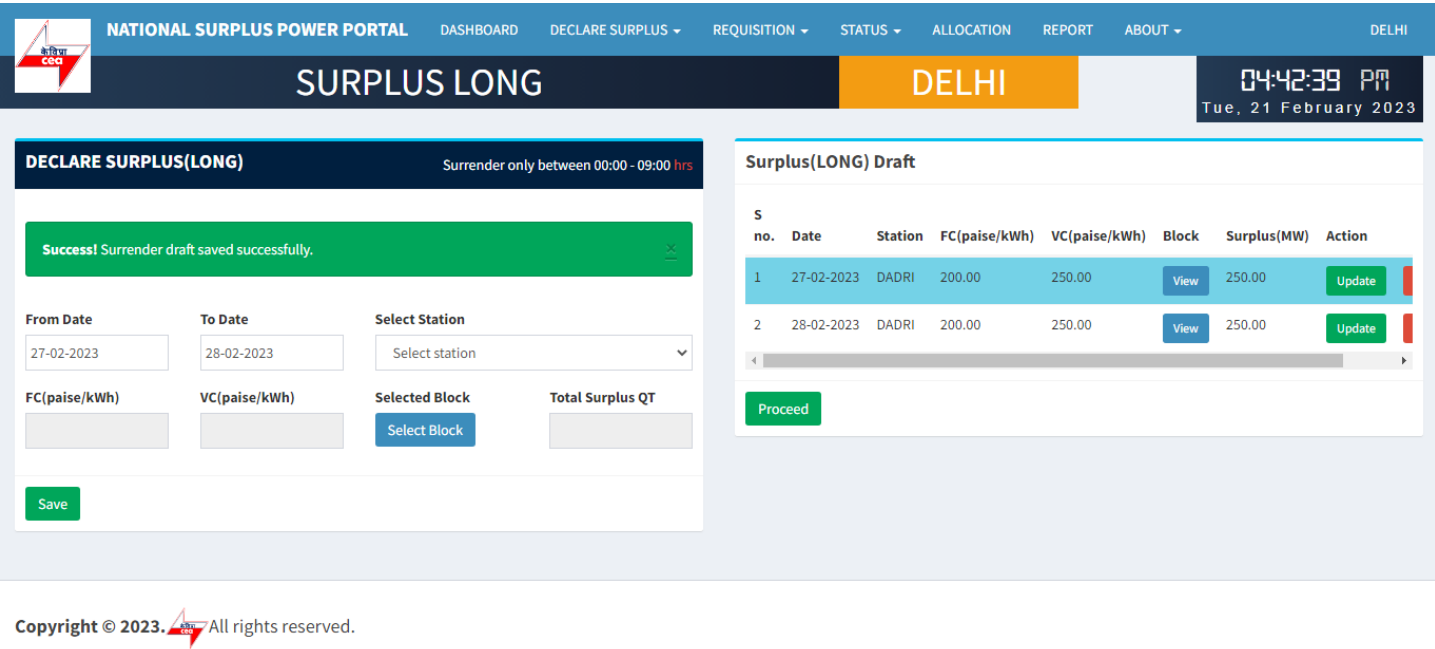

**Surplus (SHORT) Draft:-** It shows all the submitted surplus power with their serial number, date, station, FC, VC, Block, Surplus QT

- View A popup will appear showing submitted surplus blocks.
- Update To update any submitted row before final submission.
- Discard Click to discard row.

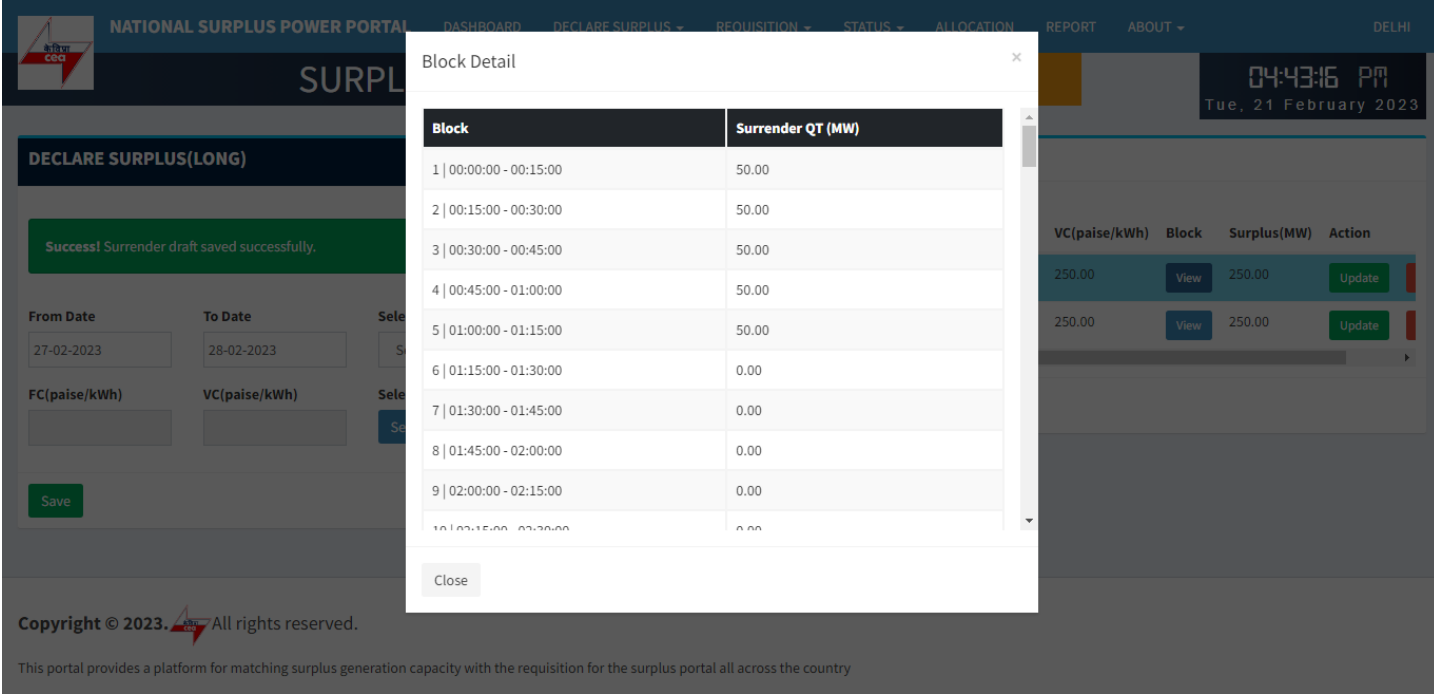

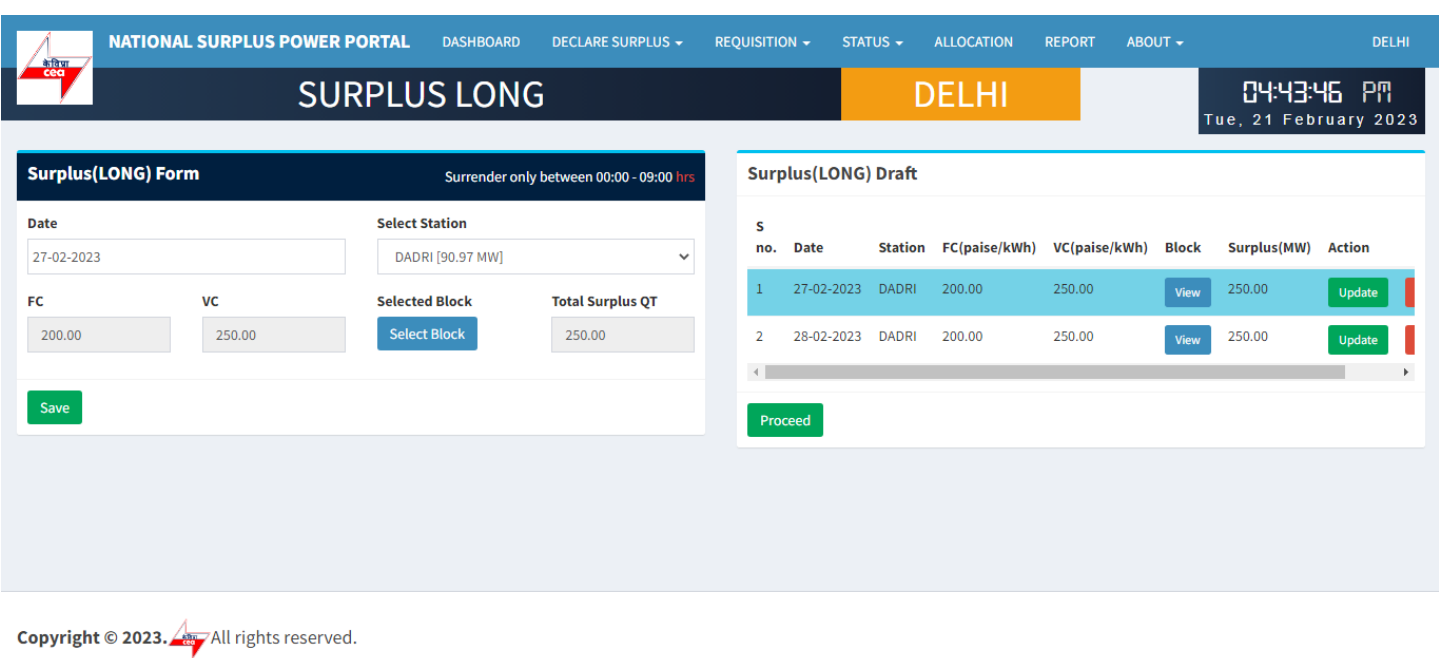

Update any row from draft

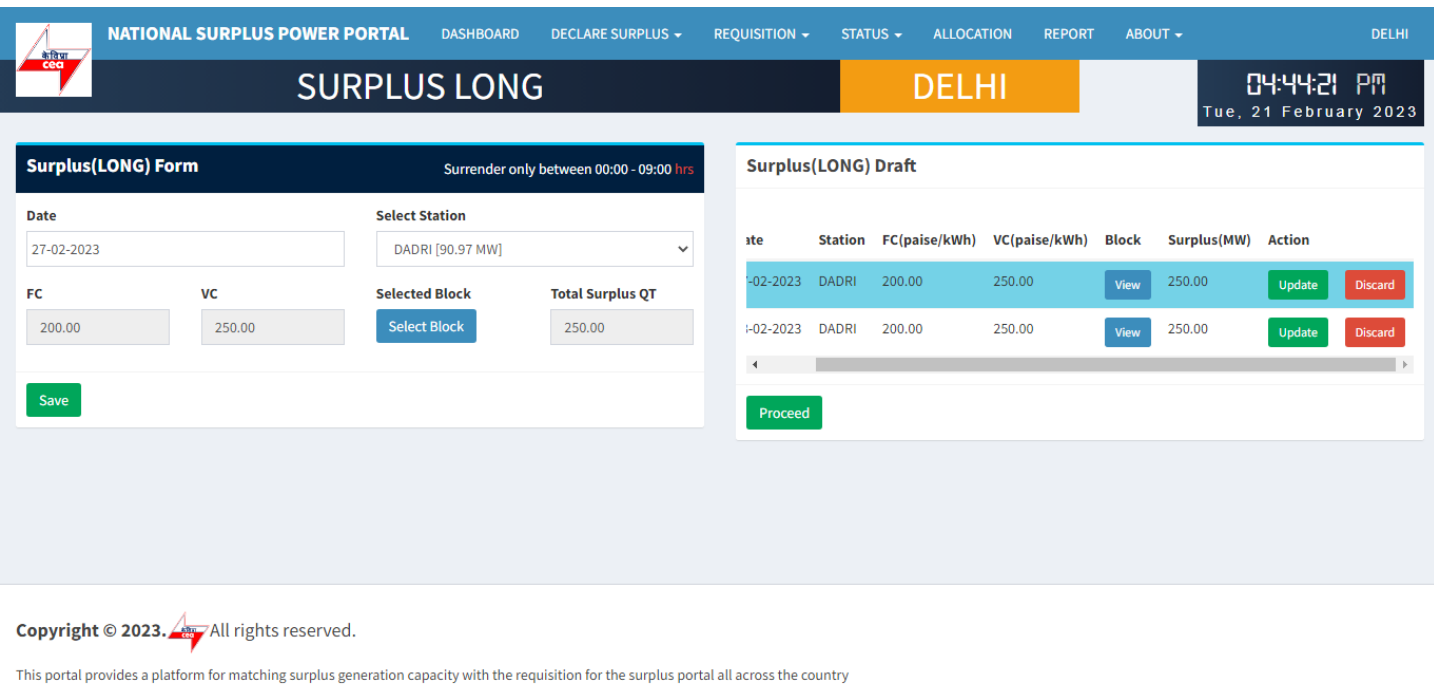

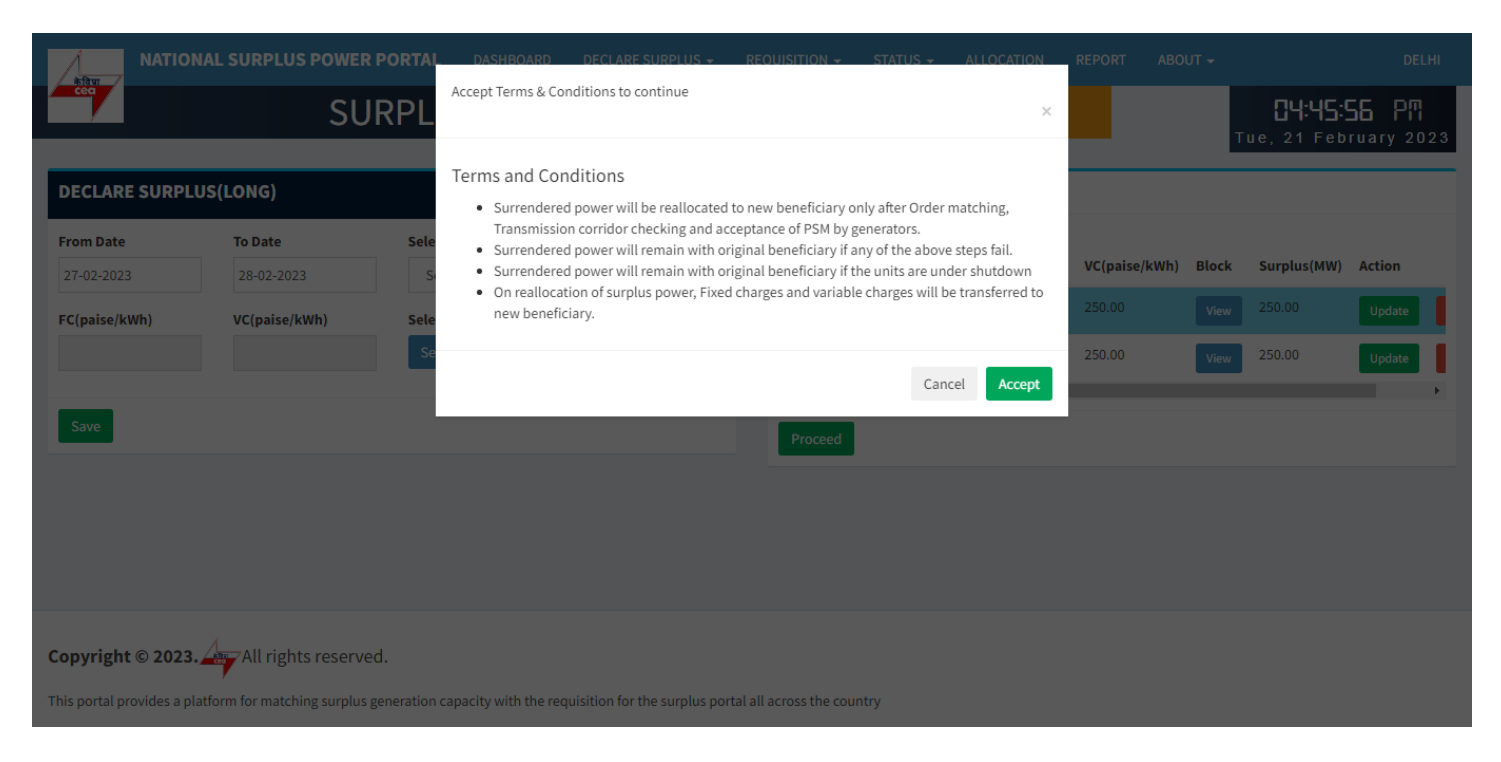

Accept Terms & Condition – Surplus declaration completed

## **Requisition from new beneficiary**

## **REQUISITION (LONG)**

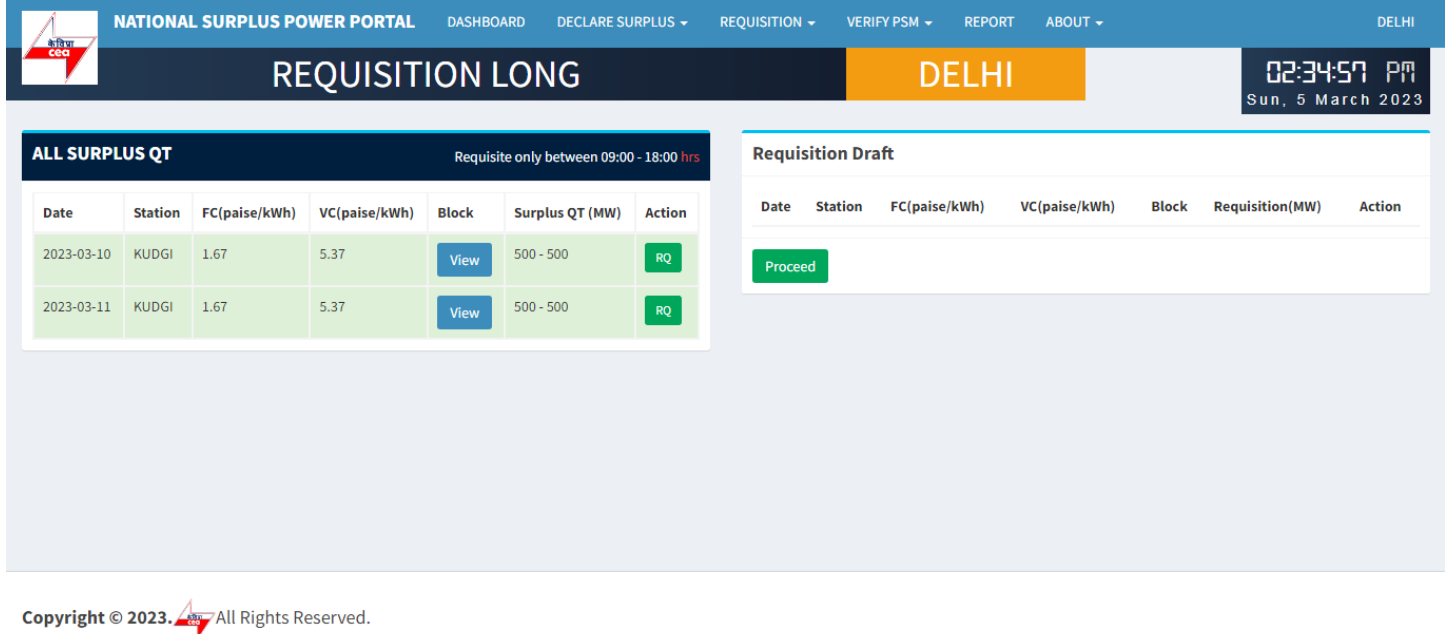

This portal provides a platform for matching surplus generation capacity with the requisition for the surplus portal all across the country

**All SURPLUS QT:-** All surplus QT will be shown in in this table available for requisition.

- View A popup will appear showing all the 96 blocks with MW.
- RQ Click to open requisition form for selected row.

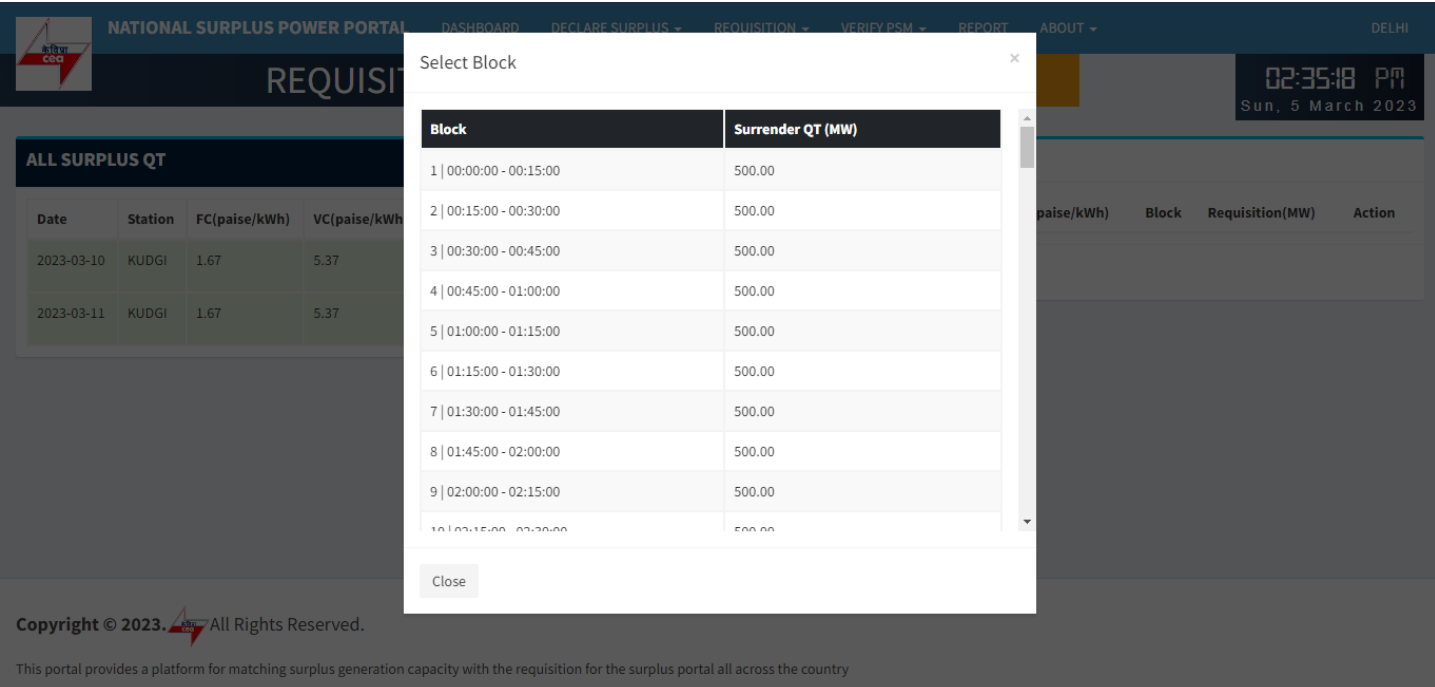

#### View Blocks

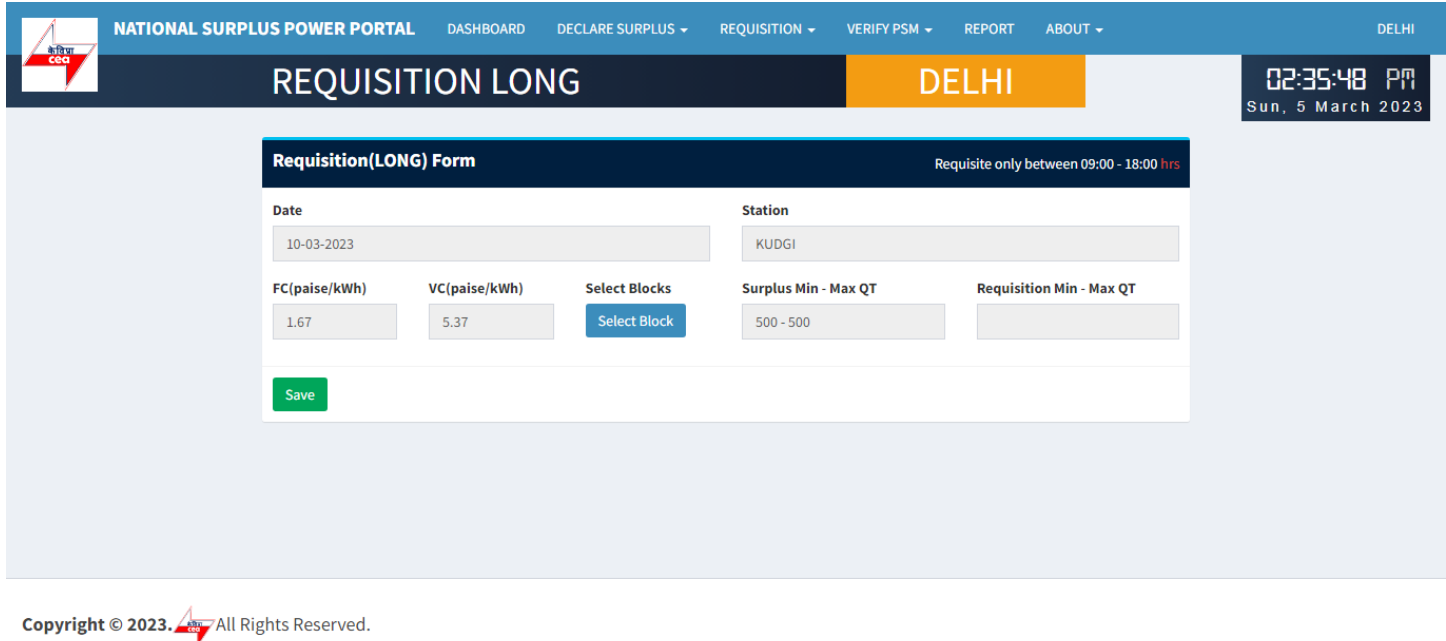

This portal provides a platform for matching surplus generation capacity with the requisition for the surplus portal all across the country

#### **REQUISITION LONG FORM:-** It has 6 fields and one block selection button

- Date Surplus date.
- $\bullet$  Station surplus station.
- FV & VC Automatically fills as per selected station.
- Select Block A popup will appear showing all the 96 blocks with quantum input field.
- Surplus Min-Max QT Shows surplus range.
- Requisition Min-Max QT Automatically fills after blocks selection showing range.

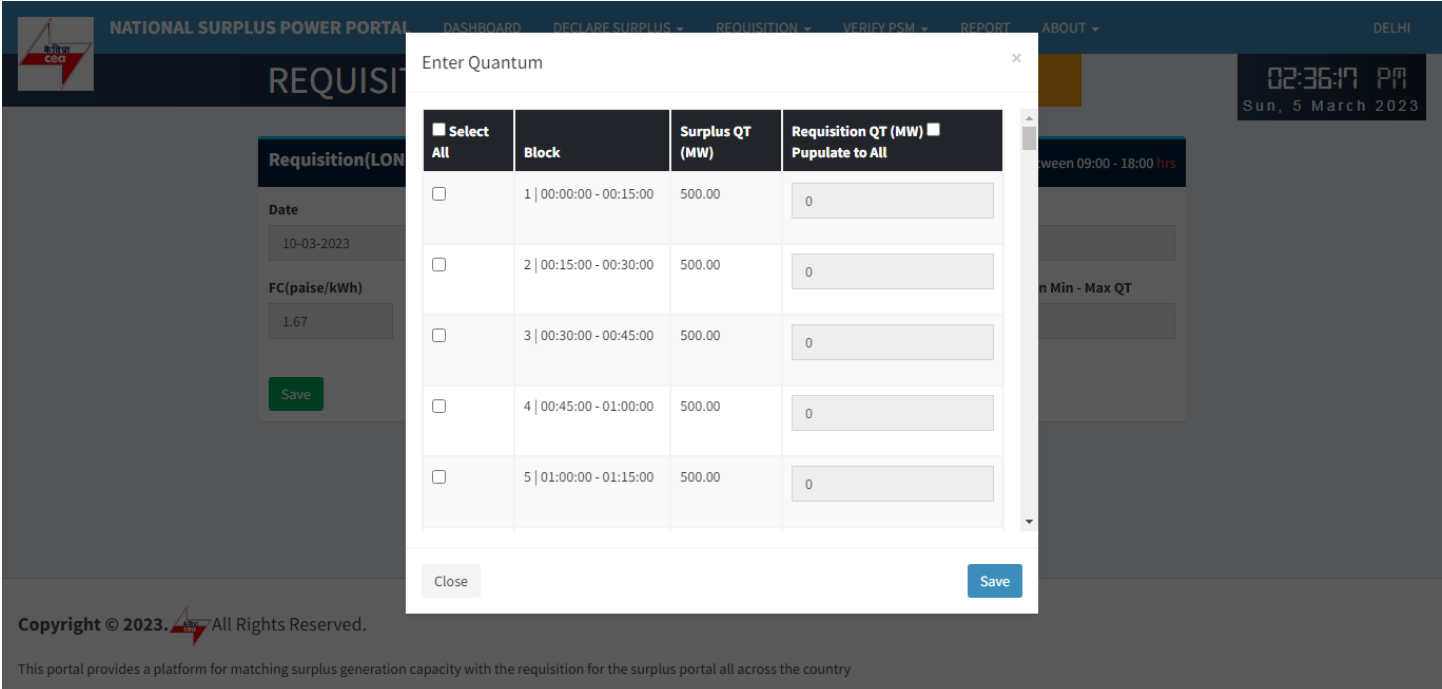

**Enter Quantum:-** Fill the quantum for requisition.

- Select All Check to enable all the available blocks at once.
- Block Shows block and block time.
- $\bullet$  Surplus QT(MW) Shows available surplus quantity for each block.
- Requisition QT(MW) By default it is filled with surplus mw but you can change it as per requirement.
- Populate to All It will populate first row value to all selected blocks.

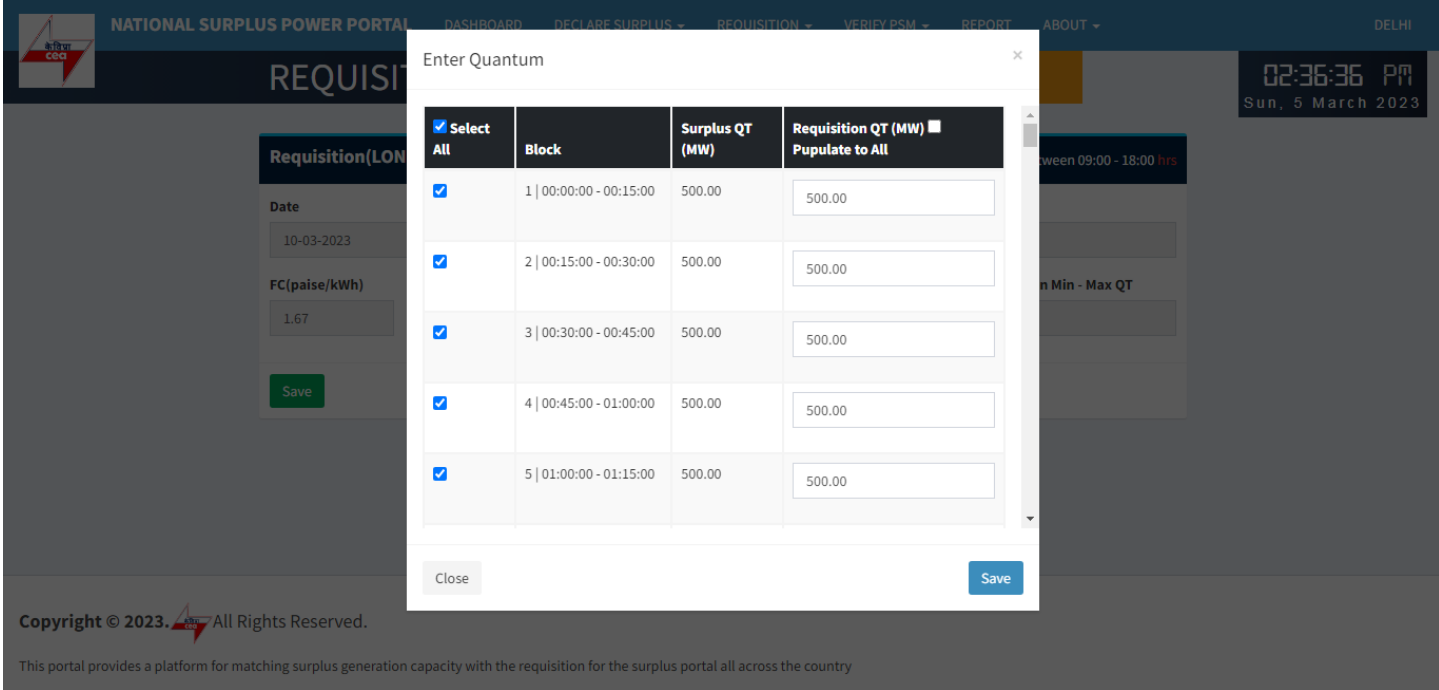

#### Select All

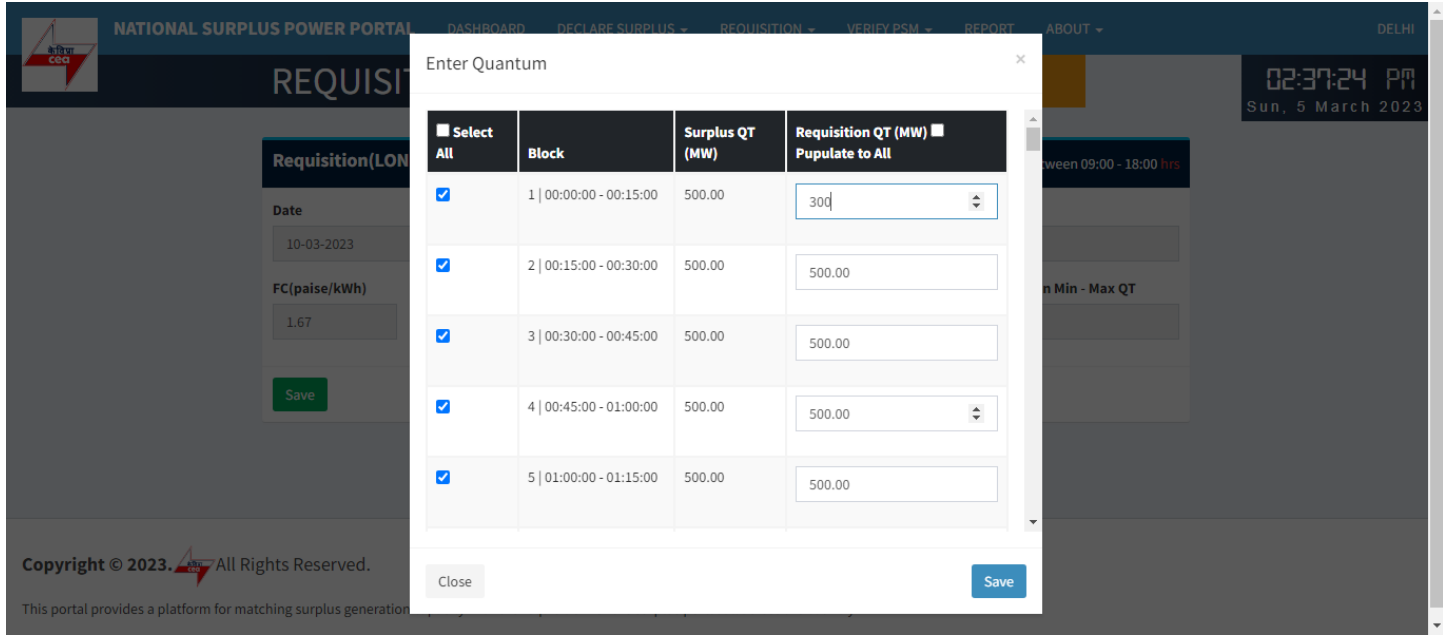

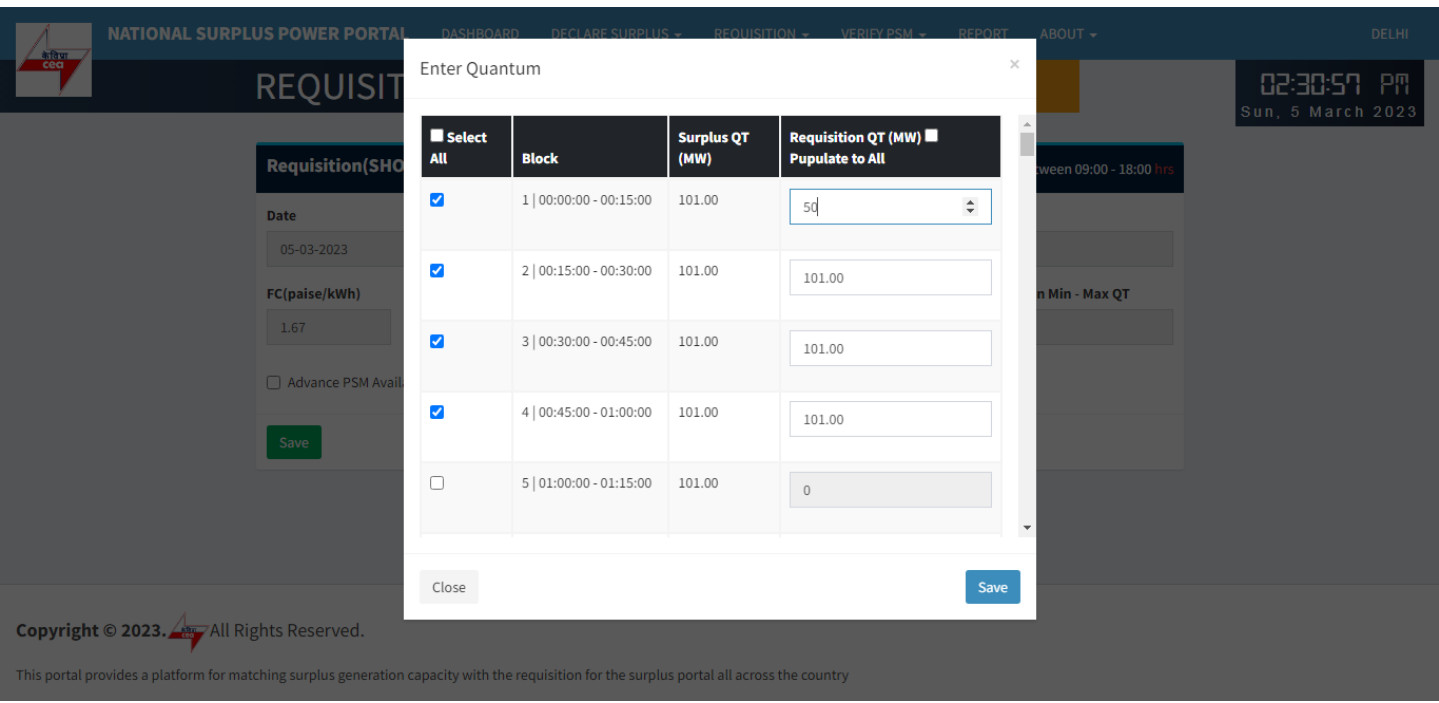

#### Select each row one by one

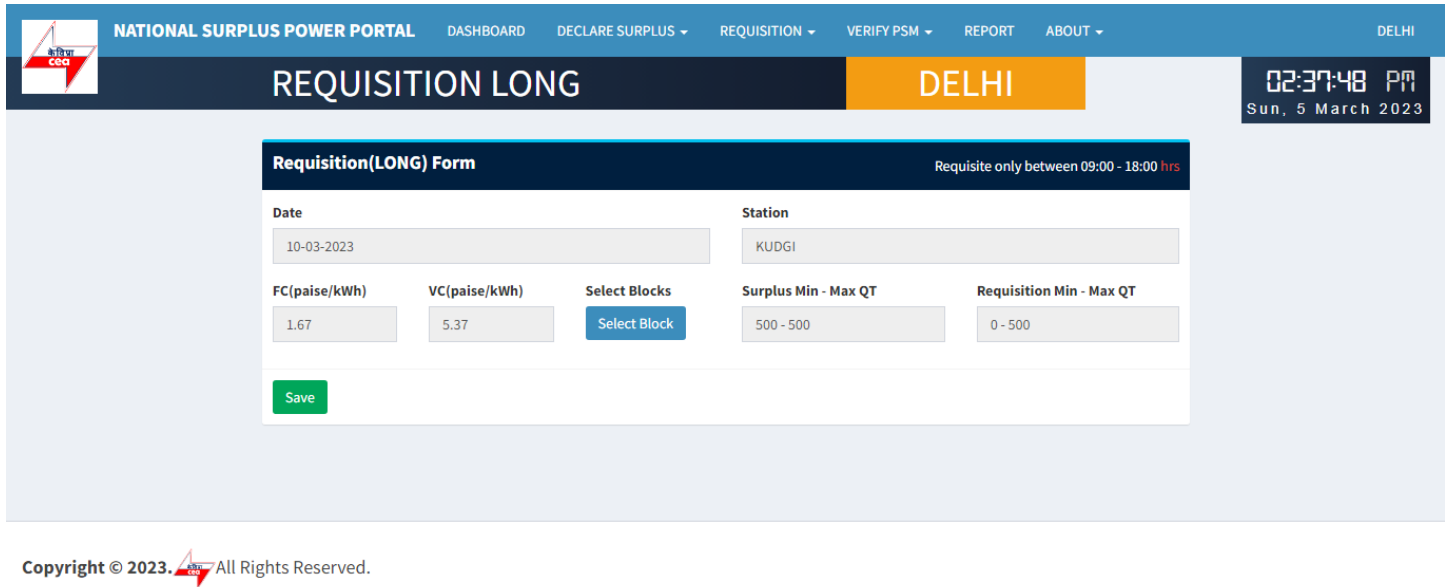

This portal provides a platform for matching surplus generation capacity with the requisition for the surplus portal all across the country

## **Save:-** Click to save filled data in the draft

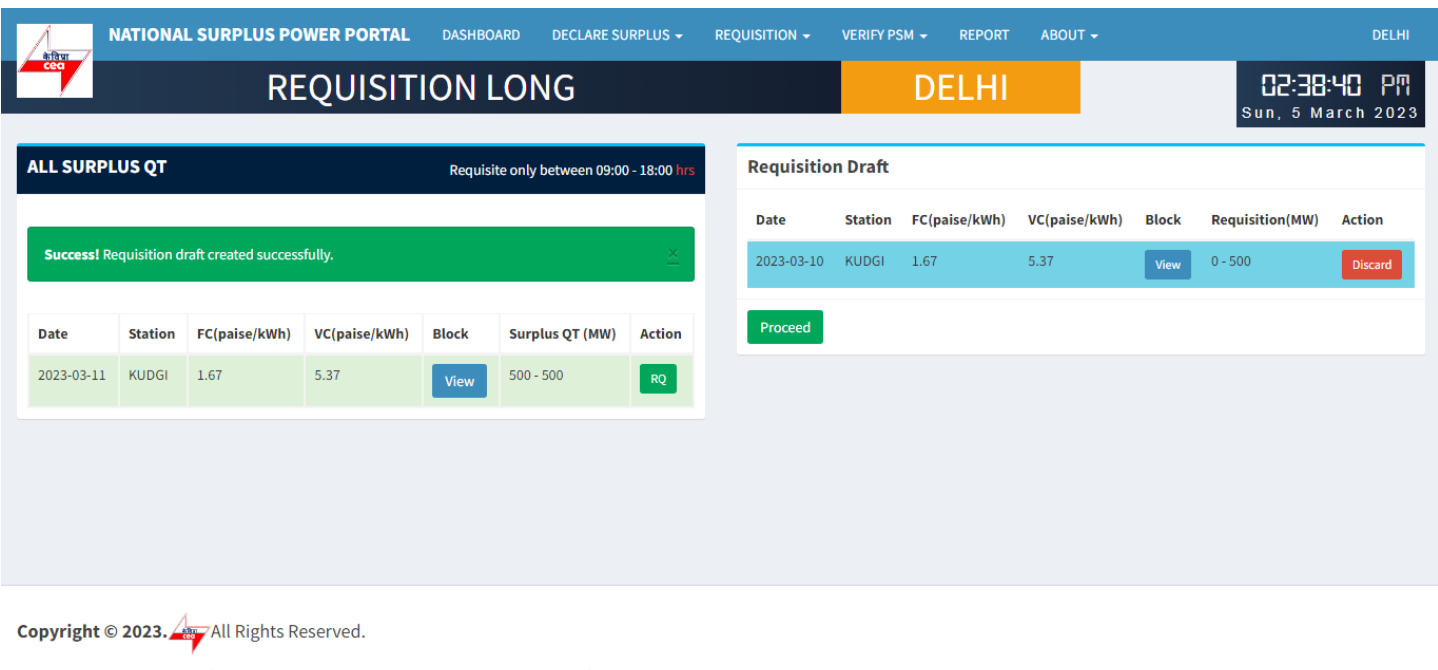

**Requisition Draft:-** In this table all the submitted requisition will be displayed

- View A popup will appear showing blocks details.
- Discard Discard current row.
- Proceed Final requisition submission a popup will be displayed to accept terms & condition.

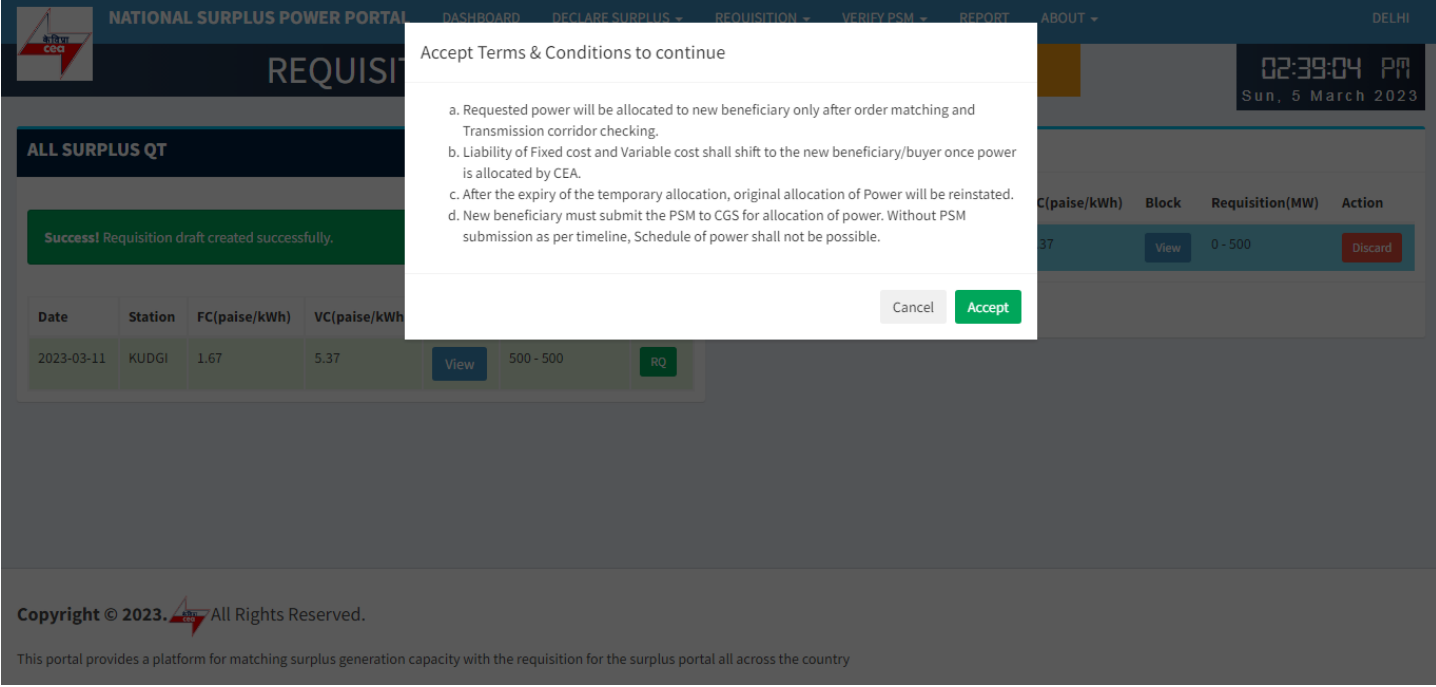

Terms &condition

# **Availability check by Generator**

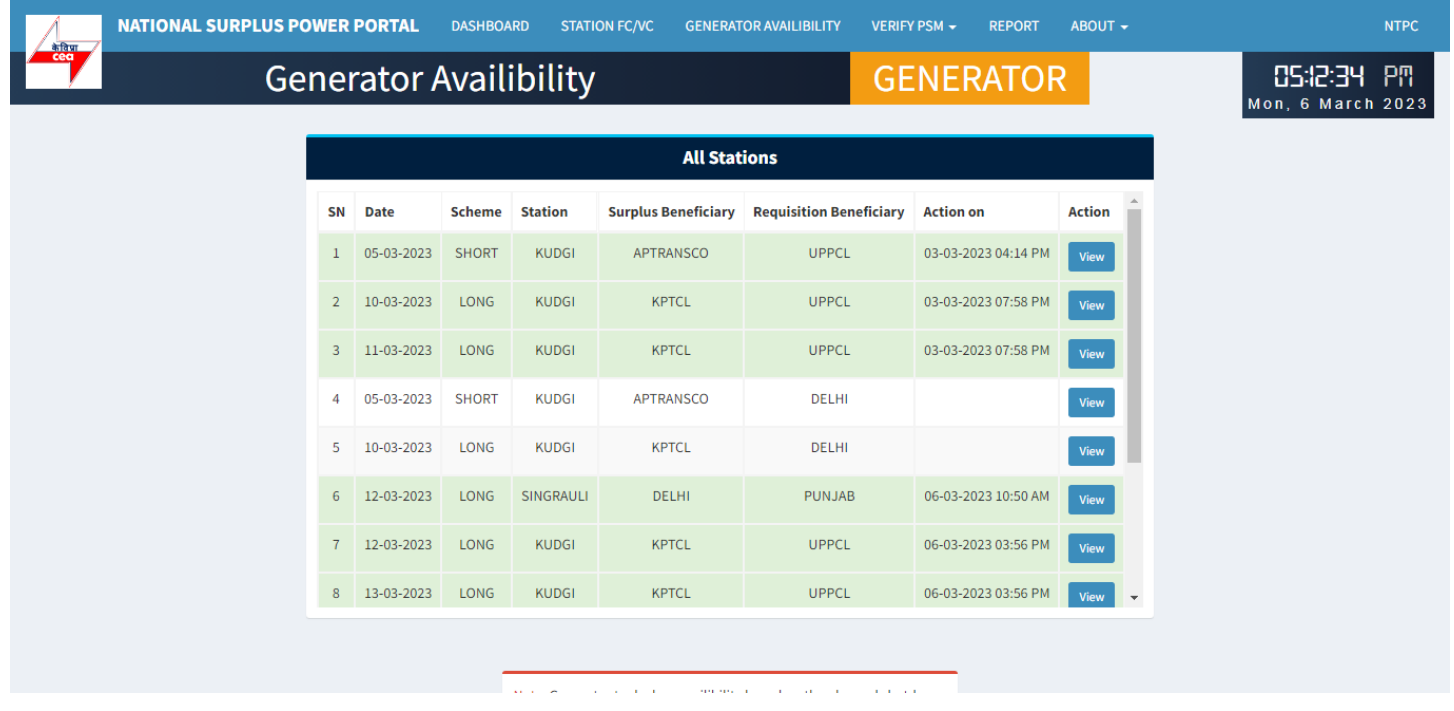

# **Criteria check by GM Division**

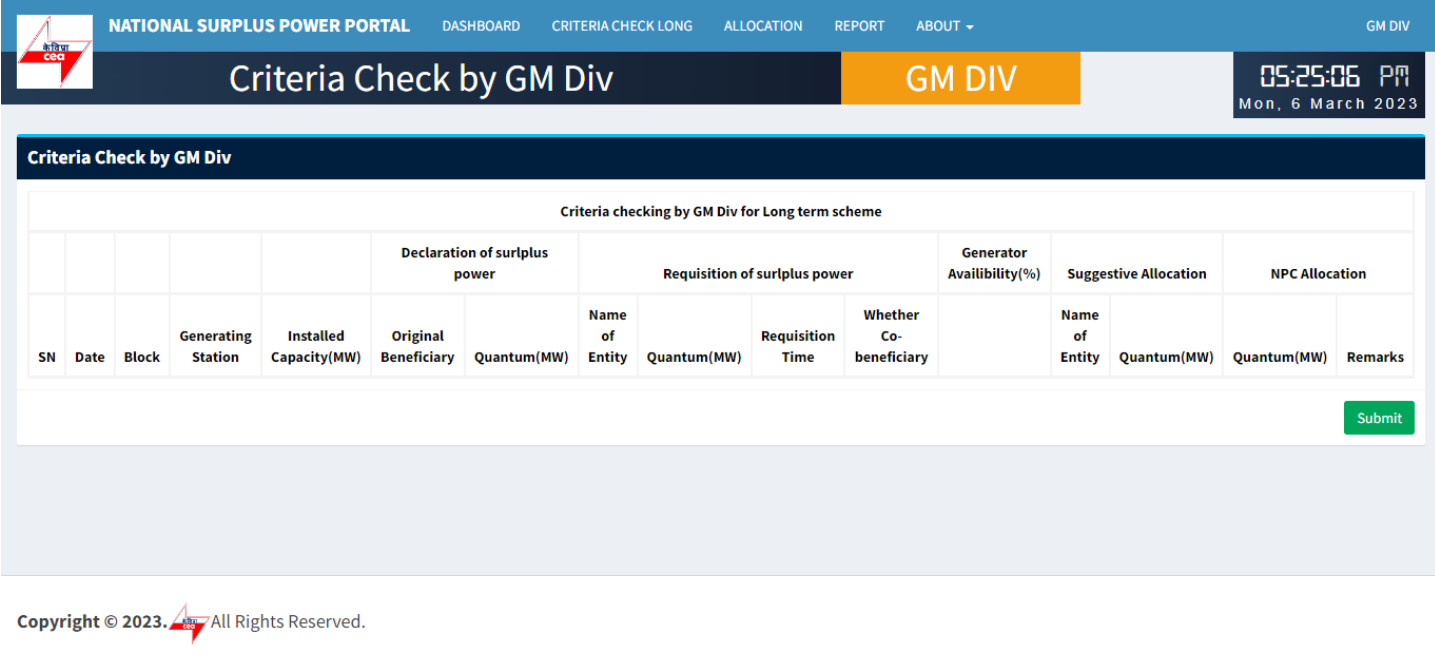

# **Transmission availability checking by NLDC**

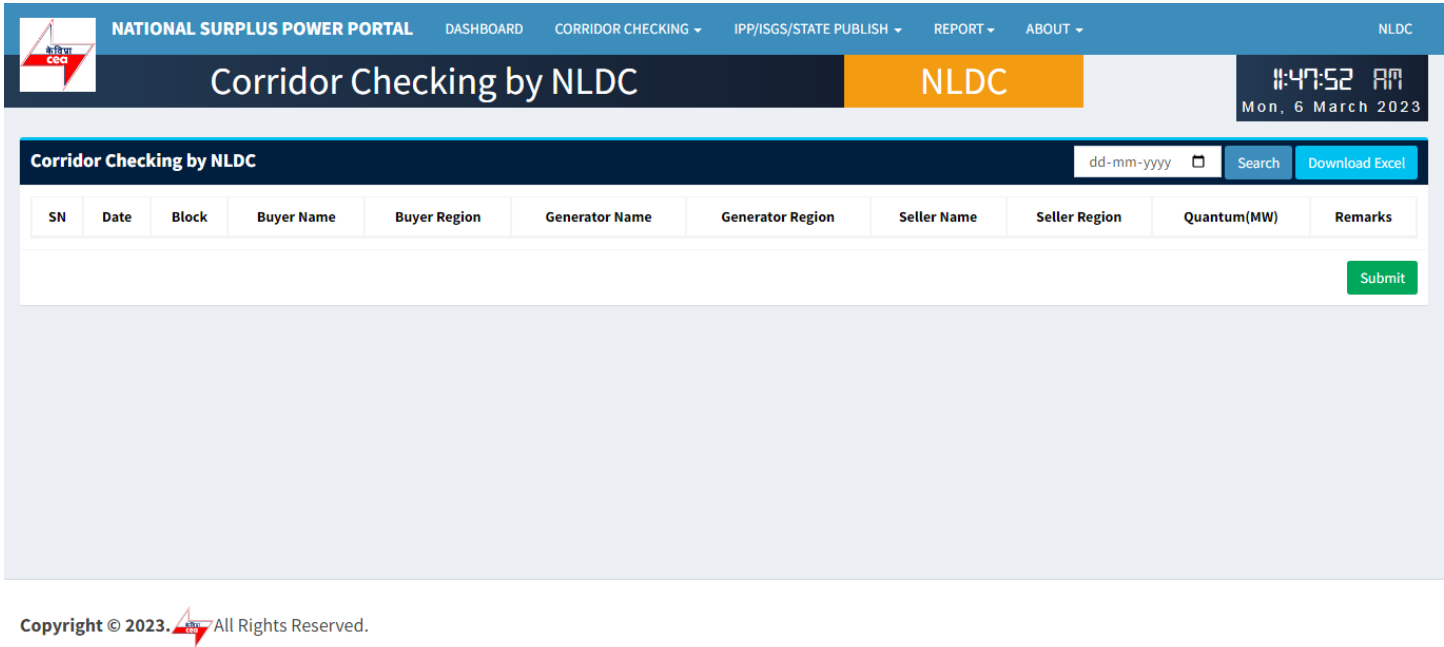

This portal provides a platform for matching surplus generation capacity with the requisition for the surplus portal all across the country

# **Final allocation of power by GM Division**

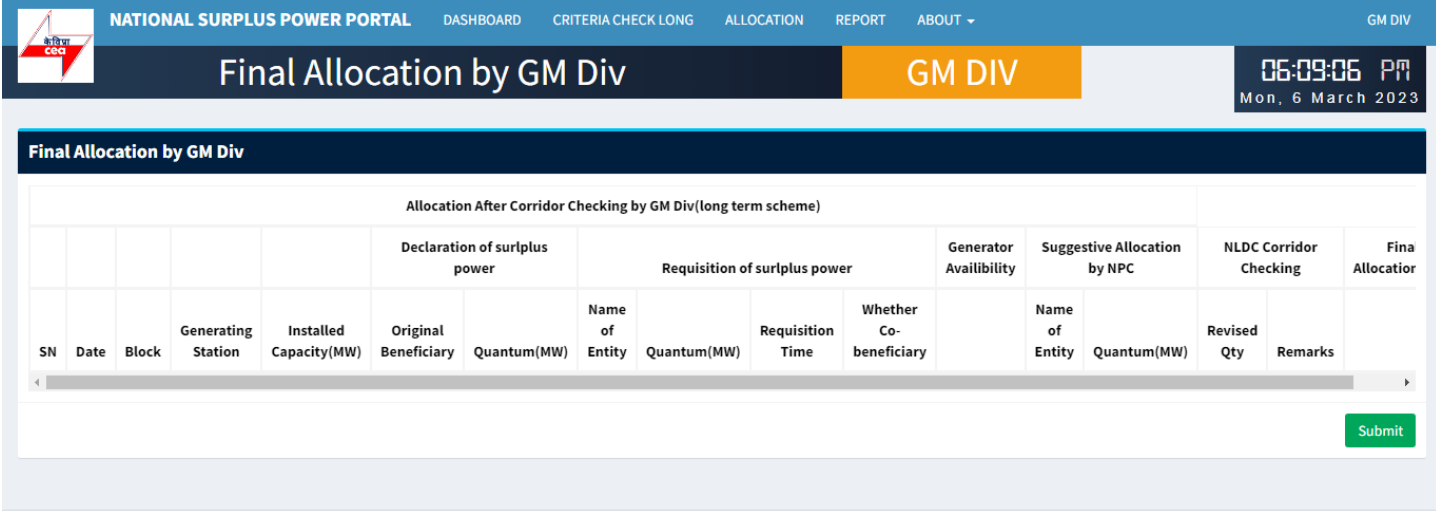

**Copyright © 2023.**  $\sqrt{\frac{2\pi}{n}}$  All Rights Reserved.

# **Arrangement of PSM by new beneficiaries & updating on portal**

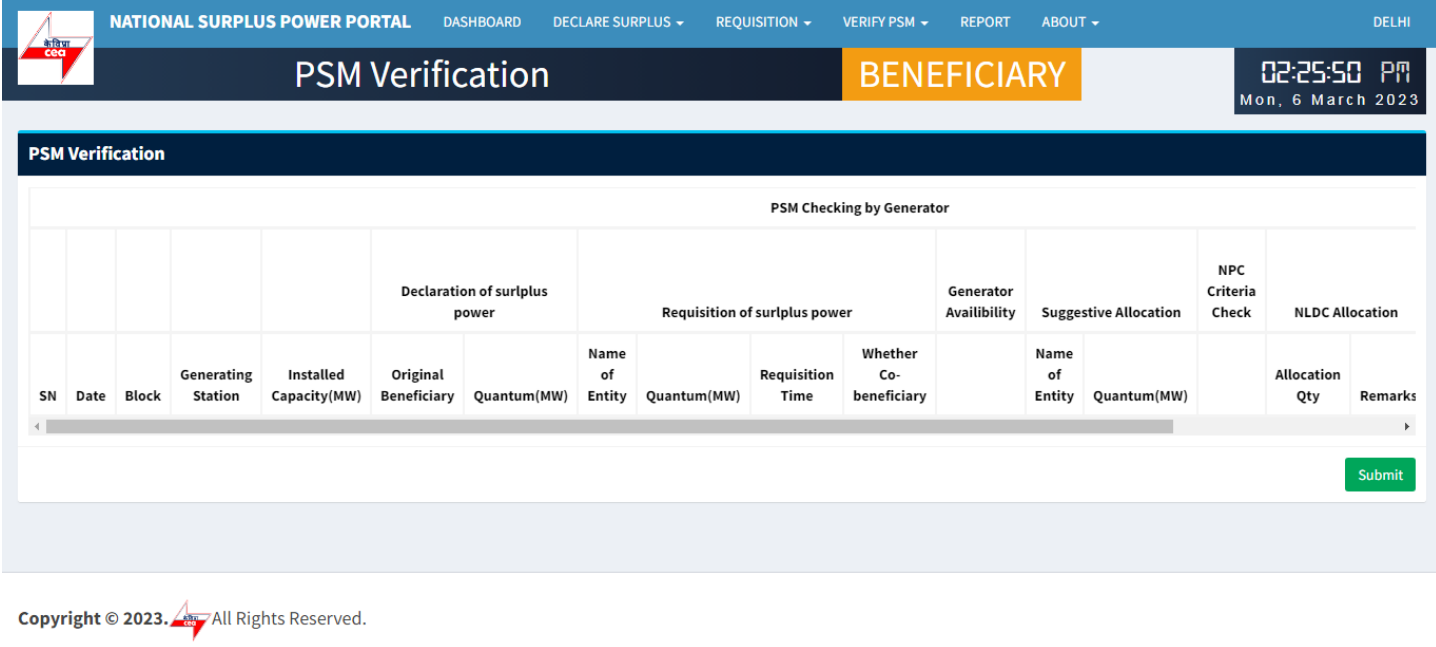

This portal provides a platform for matching surplus generation capacity with the requisition for the surplus portal all across the country

# **PSM verification by Generator**

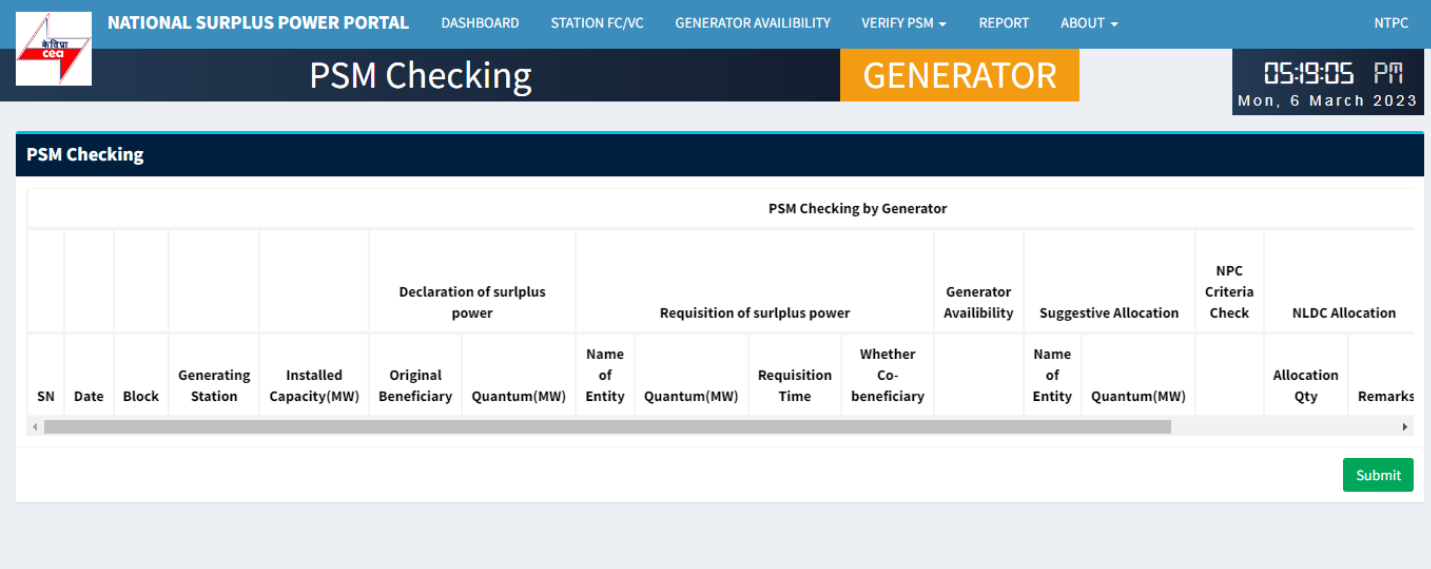

Copyright © 2023. All Rights Reserved.

# Portal Flow on Short Term (one day) Basis

## **Information of surplus power by original beneficiary**

#### **DECLARE SURPLUS(SHORT)** NATIONAL SURPLUS POWER PORTAL DASHBOARD DECLARE SURPLUS -REPORT REQUISITION  $\div$ **DASHBOARD**  $CGS$ DECLARE SURPLUS(SHORT) 02:55:12 PM DELHI SGS DECLARE SURPLUS(LONG) Tue, 21 February 2023 **Available Surplus Power in Short Term(CGS) Available Surplus Power in Long Term(CGS) Surplus Surplus** Generating Ouantum FC.  $VC$ Generating Ouantum FC.  $VC$ Li Beneficiary | (MW) If Date If (paise/kWh) If (paise/kWh) If C Li Beneficiary | (MW)  $\|\uparrow\|$  Date  $\downarrow \uparrow$  (paise/kWh)  $\downarrow \uparrow$  (paise/kWh)  $\downarrow \uparrow$  $\ddot{\mathbf{c}}$ **Station Station GREENKO BHEP**  $0.00$ 22-02-2023 **GREENKO** BHEF  $0.00$ 03-03-2023 GREENKO **BHEP**  $0.00$ 21-02-2023 GREENKO BHEP  $0.00$ 02-03-2023 GREENKO BHEF  $0.00$ 20-02-2023 GREENKO BHEP  $0.00$ 01-03-2023 **GREENKO BHEP**  $0.00$ 19-02-2023 GREENKO BHEP  $0.00$ 27-02-2023  $\overline{0}$ PONG CHANDIGARH 551.04 17-02-2023 200.00 100.00 **GREENKO** BHEP  $0.00$ 26-02-2023  $\bar{\nu}$  $\left\Vert \cdot\right\Vert$ **Available Surplus Power in Short Term(SGS) Available Surplus Power in Long Term(SGS) Surplus Surplus Generating Generating** Ouantum Ouantum

To declare surplus in short term(one day) basis go to DECLARE SURPLUS=>CGS=>DECLARE SURPLUS(SHORT)

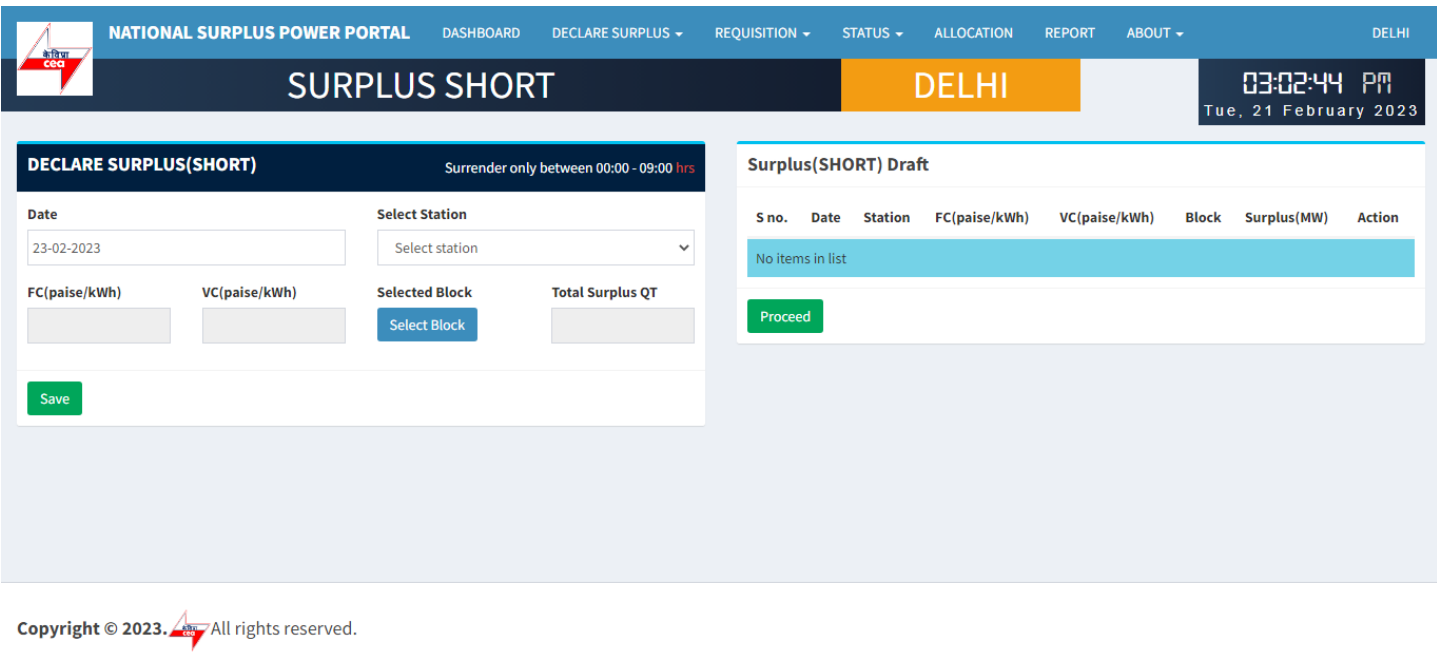

This portal provides a platform for matching surplus generation capacity with the requisition for the surplus portal all across the country

**Surplus Short**

**SURPLUS SHORT DECLARATION FORM:-** It has 5 fields and one block selection button

- Date Select date that you want to declare surplus for.
- Select Station Select surplus station.
- FV & VC Automatically fills as per selected station.
- Select Block A popup will appear showing all the 96 blocks with quantum input field.
- Total Surplus QT It will automatically fill after block selection.

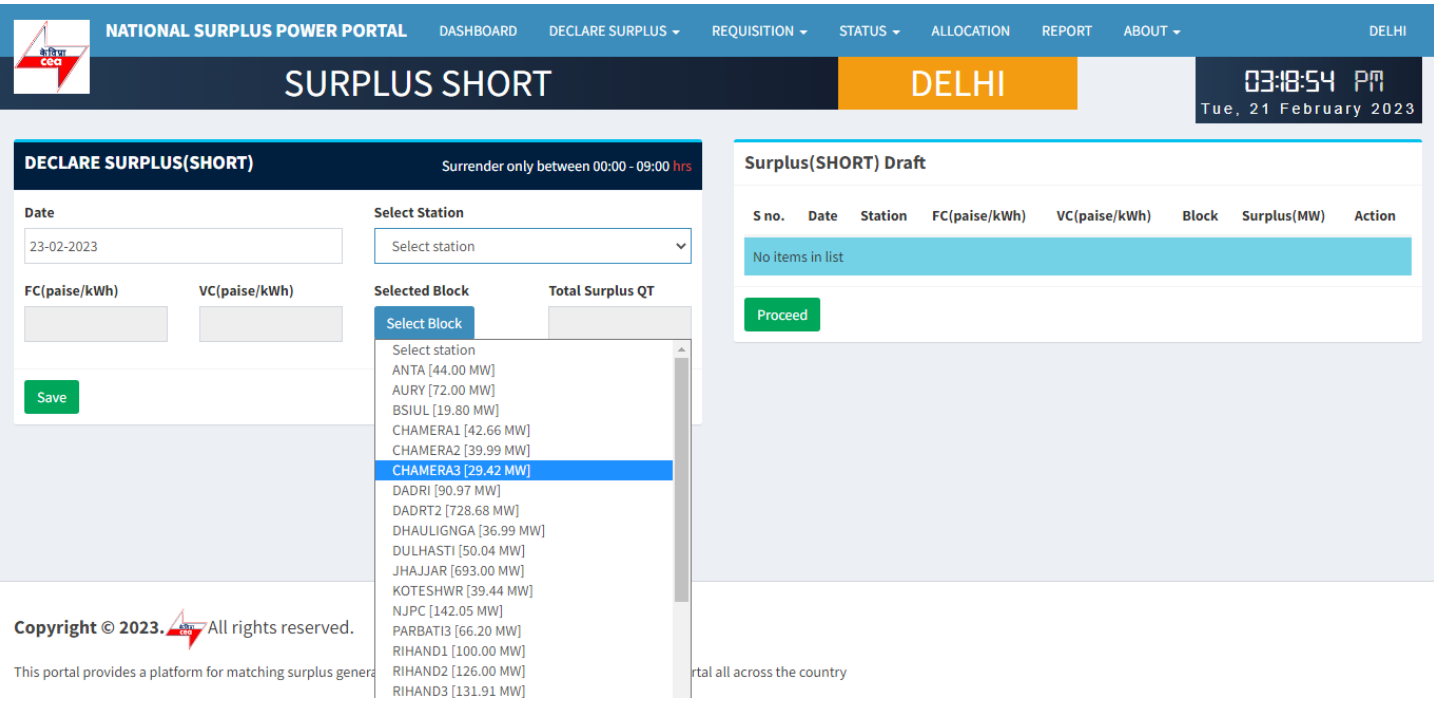

## Select Station

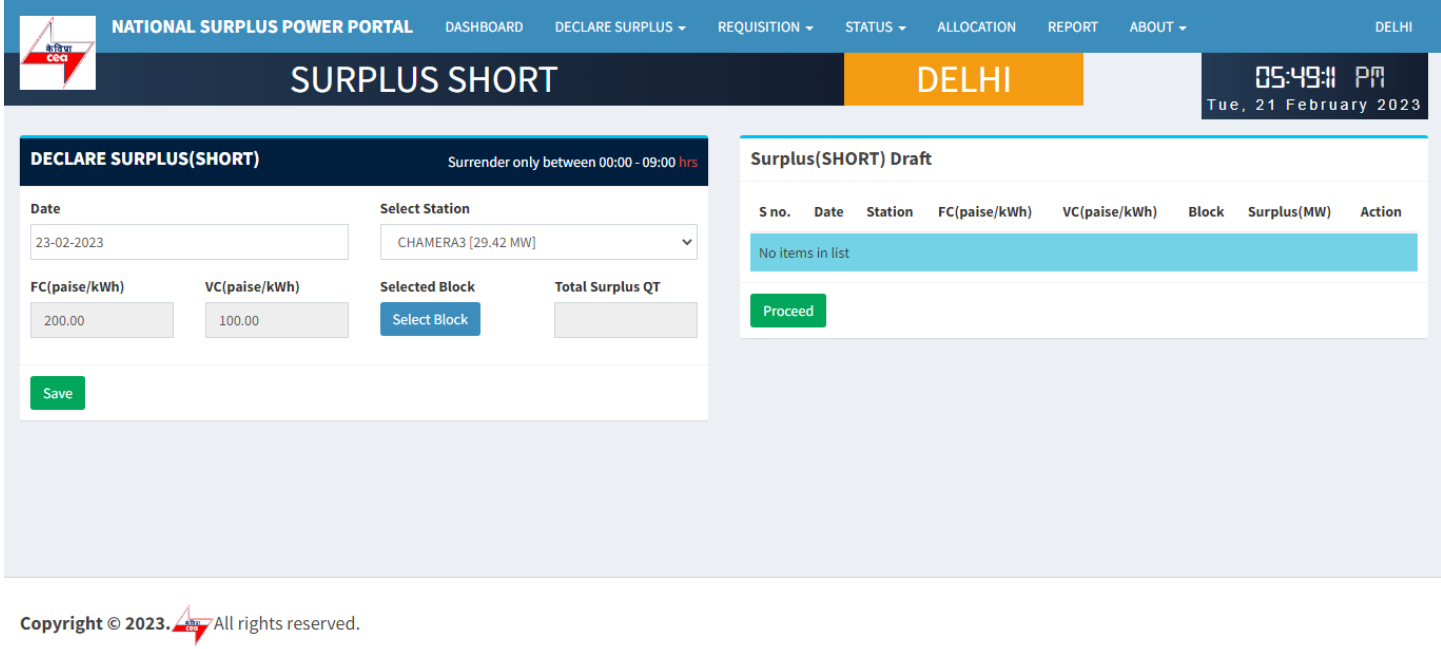

This portal provides a platform for matching surplus generation capacity with the requisition for the surplus portal all across the country

#### Select Block

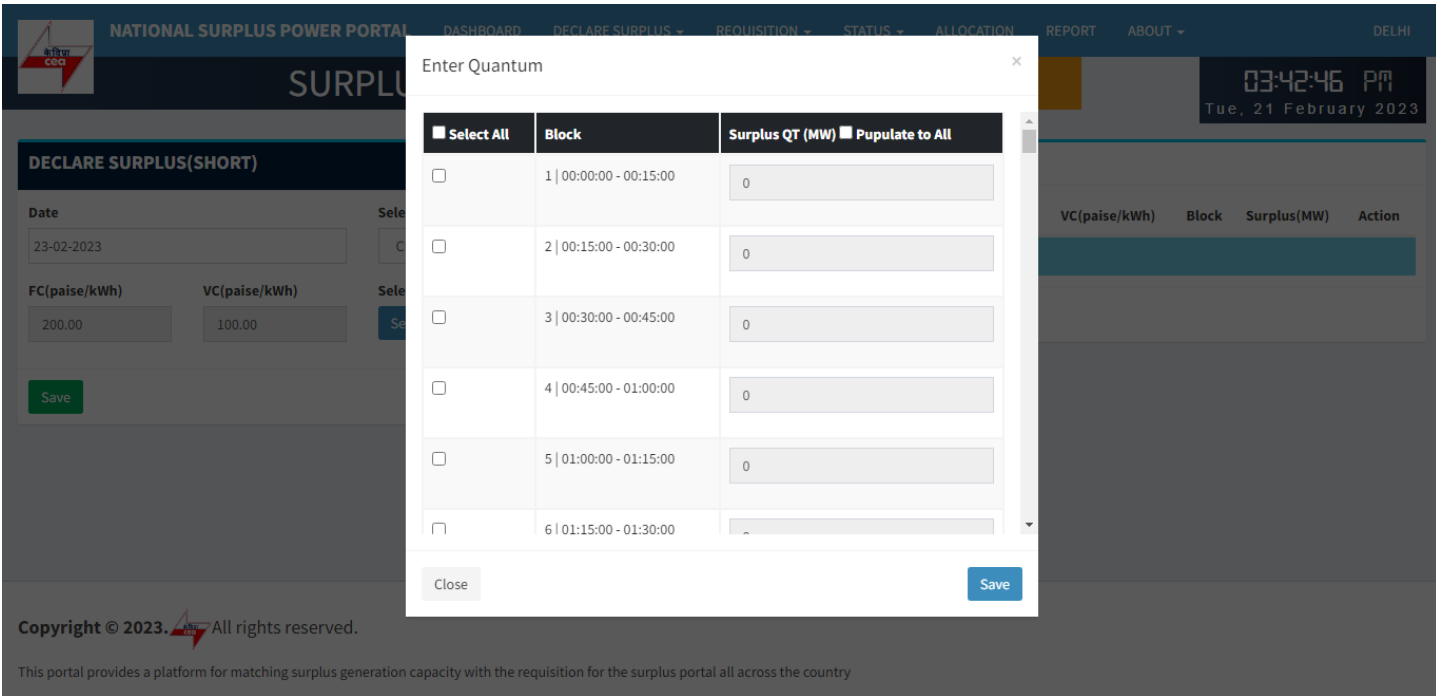

**Enter Quantum:-** This form will appear on clicking "Select Block" button

- Select All Check this box to enable all the 96 block at once and uncheck to disable.
- Checkbox Check to enable each row to fillquantum.
- Block Shows block and block time.
- Surplus QT(MW) By default it is filled with a default value(Selected station(MW)) but you can change it.
- Populate to All It will populate.

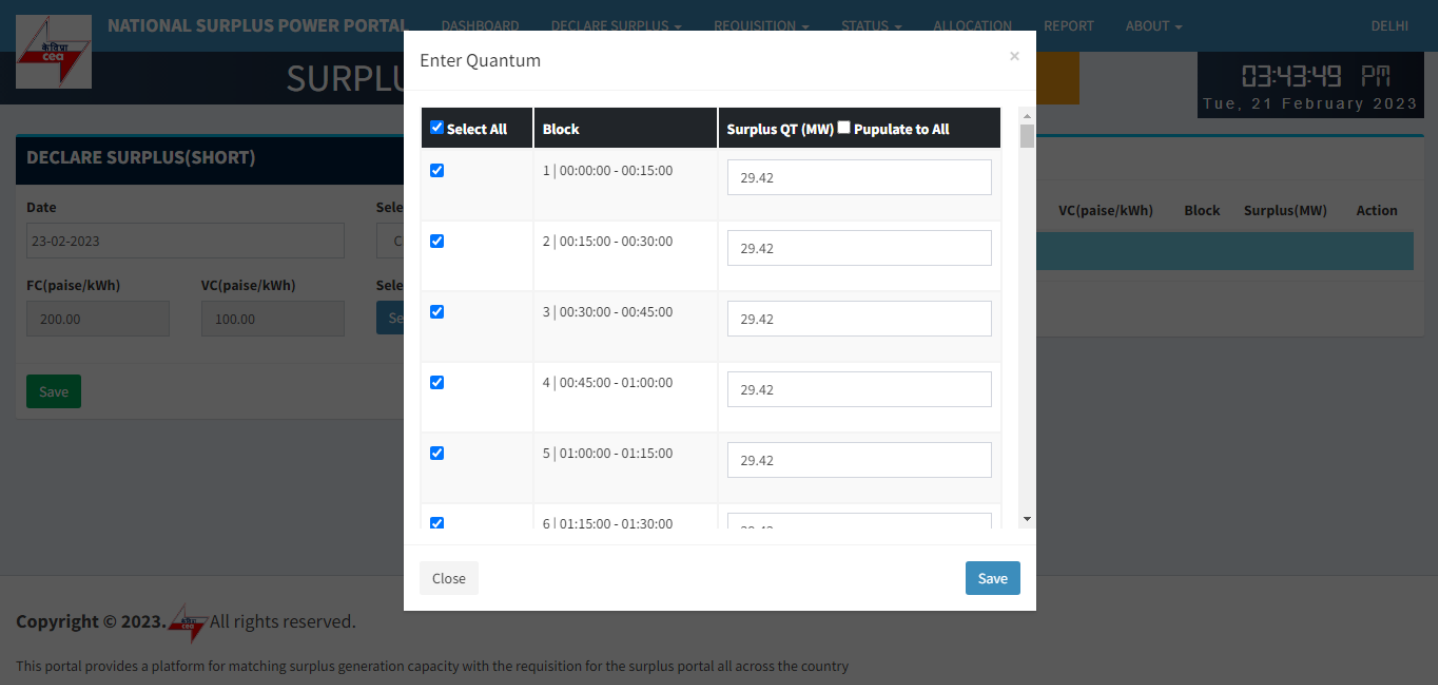

#### Select all

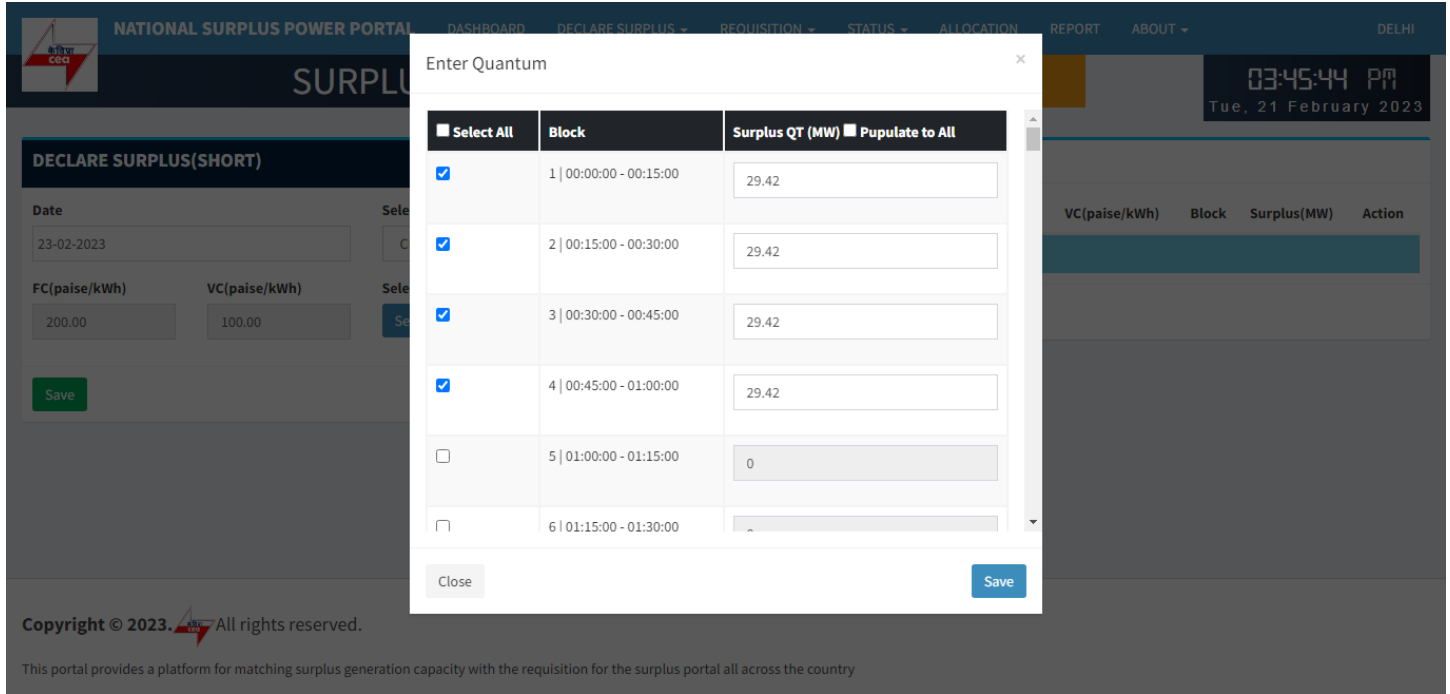

## Select one by one

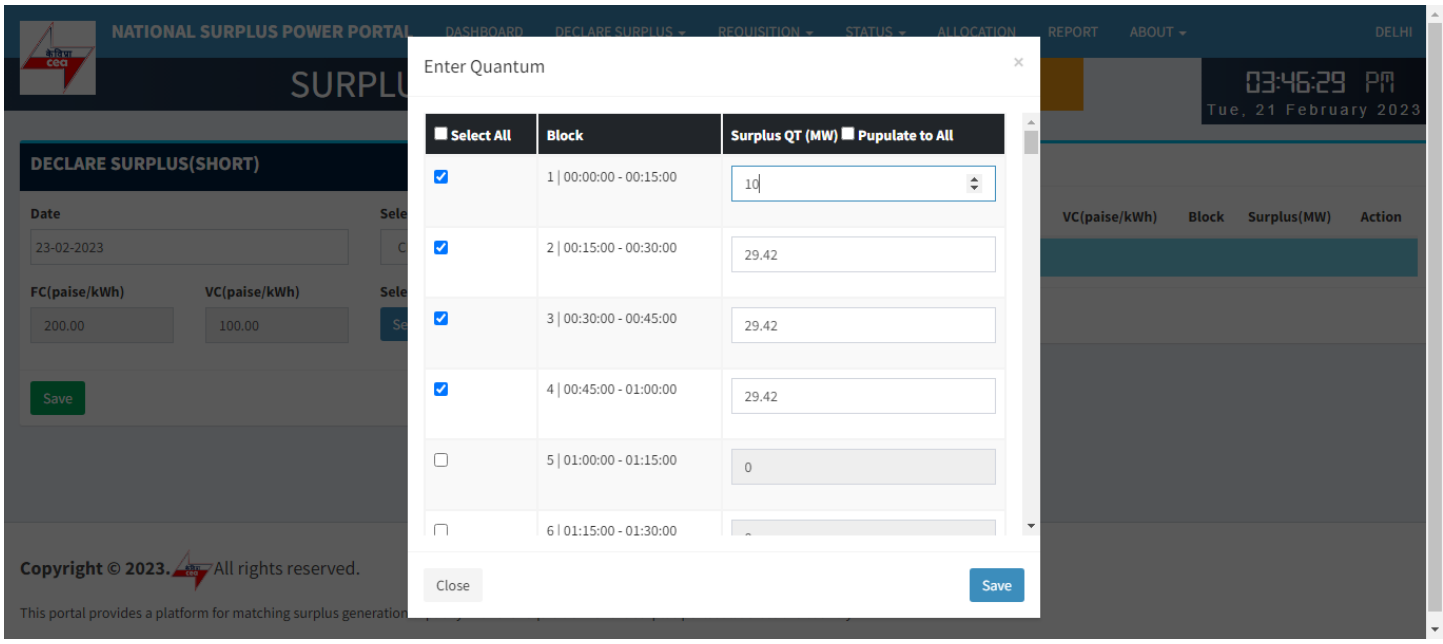

Enter Quatum for each field you selected

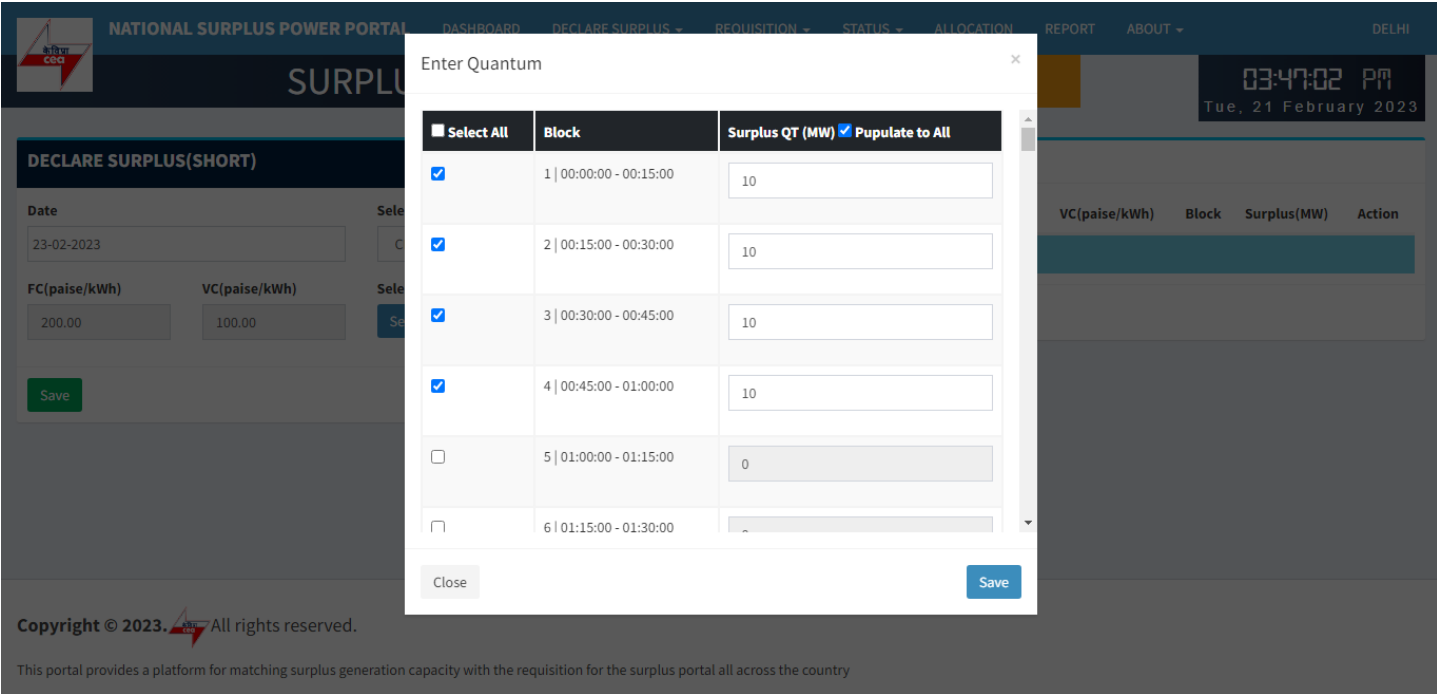

## Populate to all

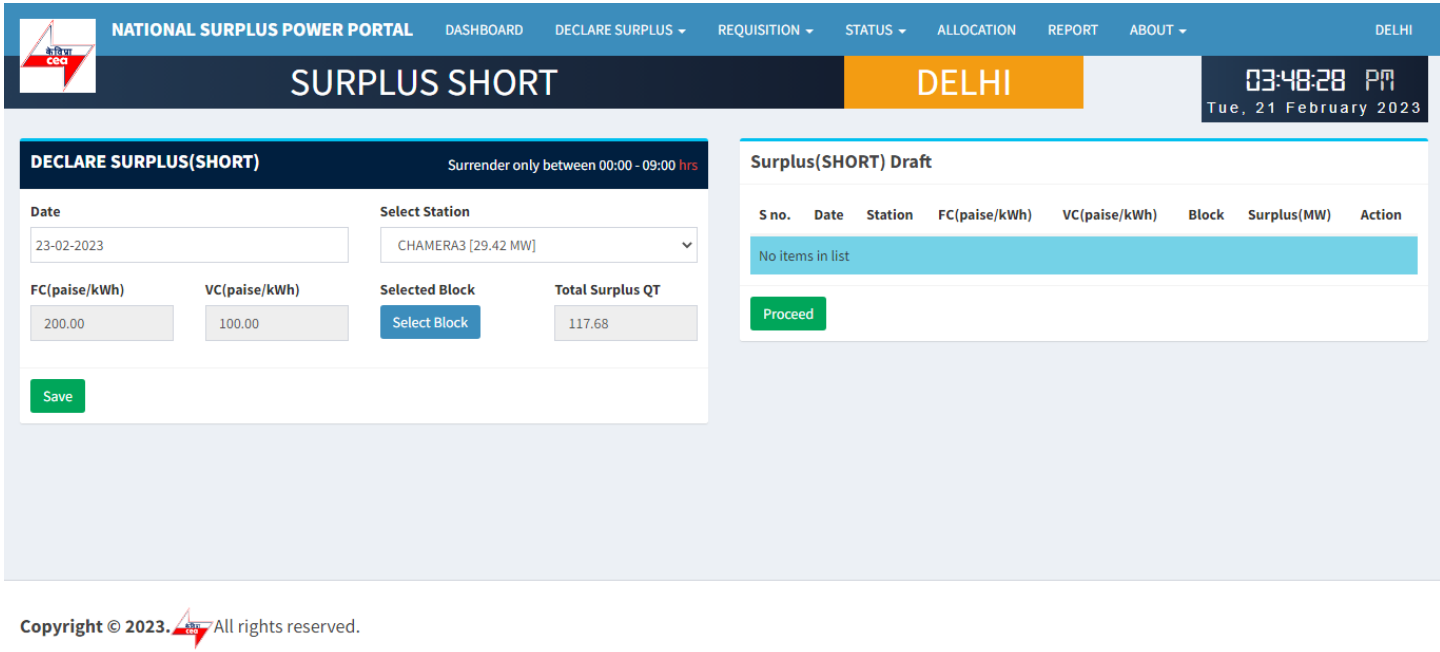

This portal provides a platform for matching surplus generation capacity with the requisition for the surplus portal all across the country

**Save:-** It will save the filled details and display it in "Surplus(SHORT) Draft" table.

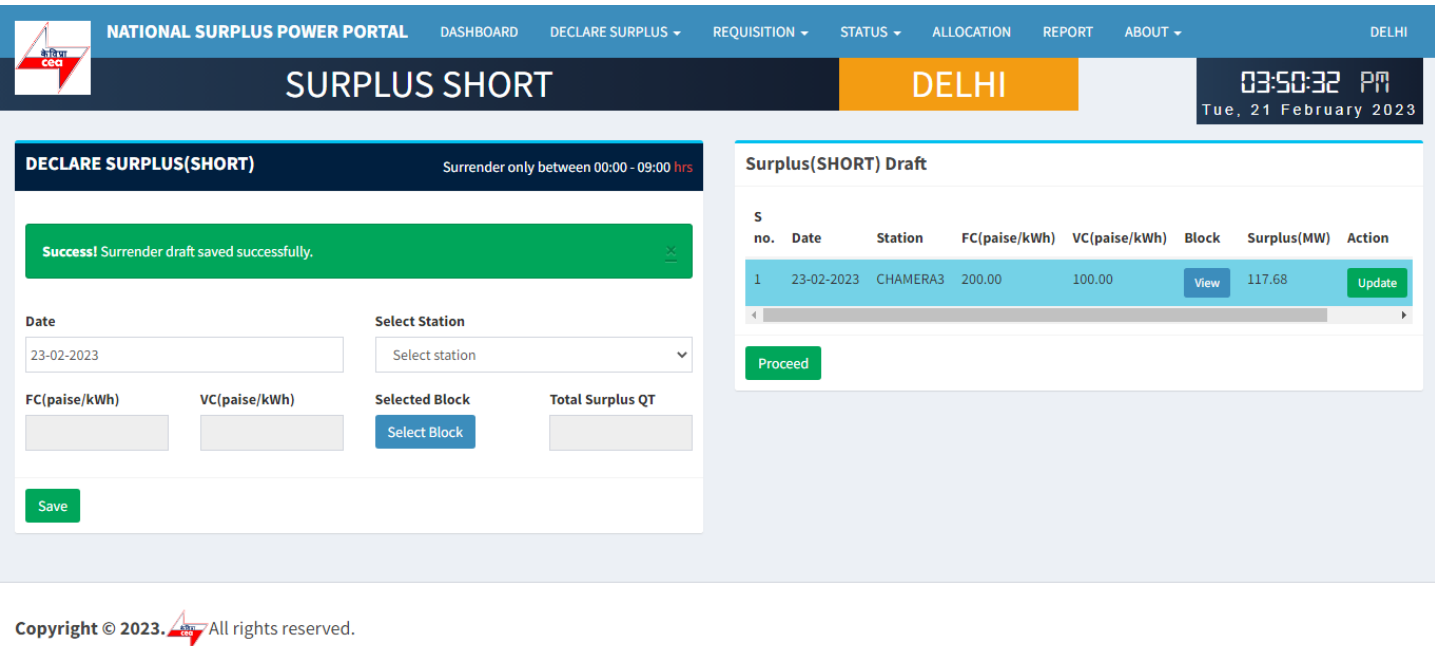

**Surplus (SHORT) Draft:-** It shows all the submitted surplus power with their serial number, date, station, FC, VC, Block, Surplus QT

- View A popup will appear showing submitted surplus blocks.
- Update To update any submitted row before final submission.
- Discard Click to discard row.

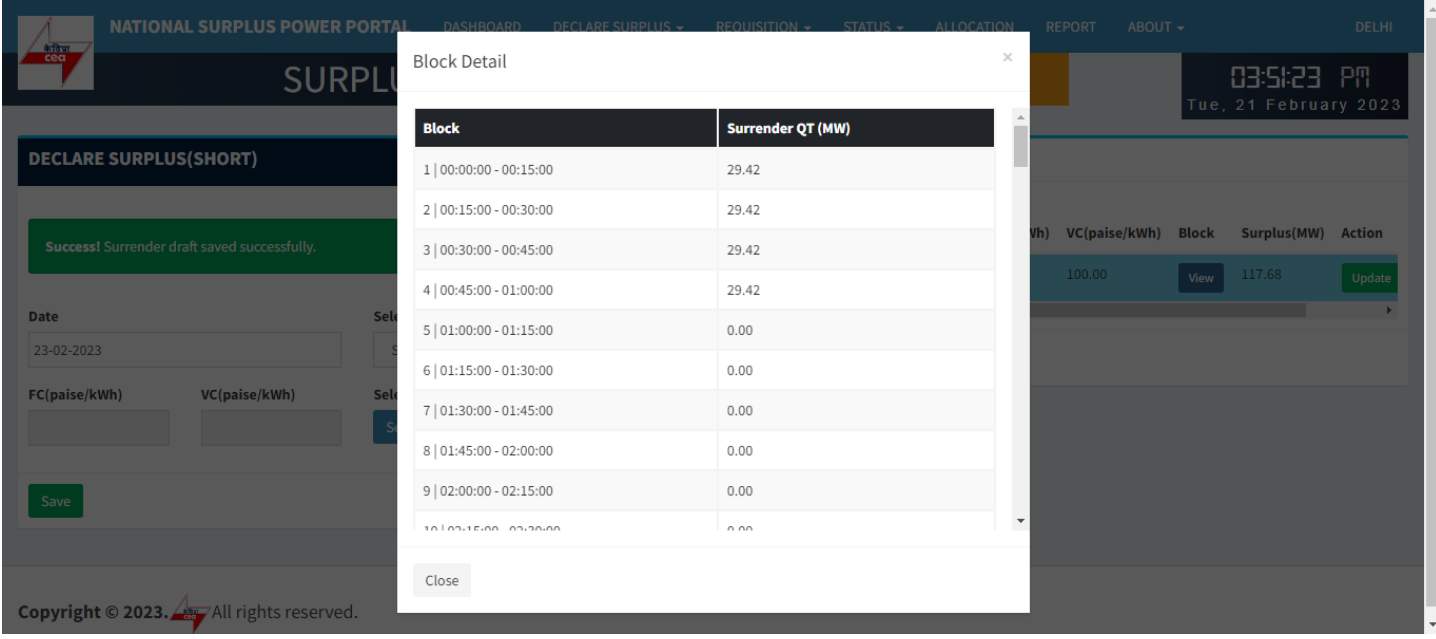

View block details in draft

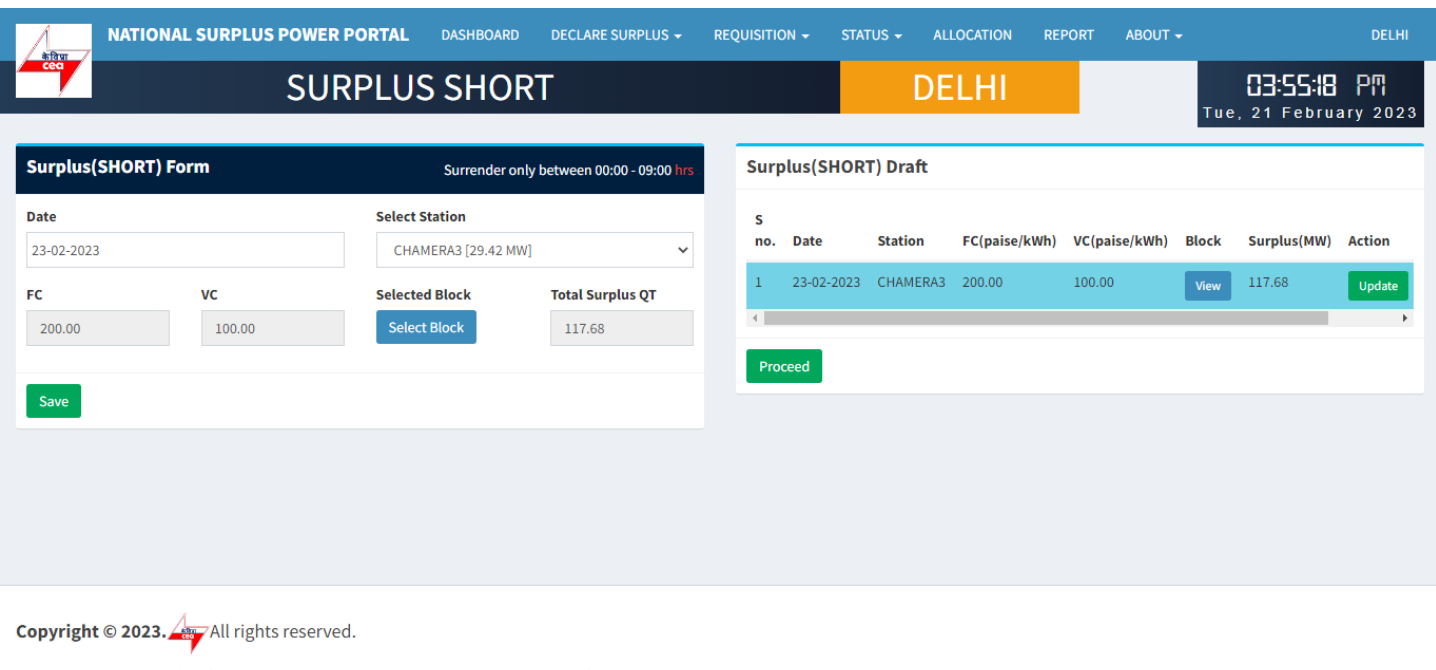

#### Update data in draft for selected row

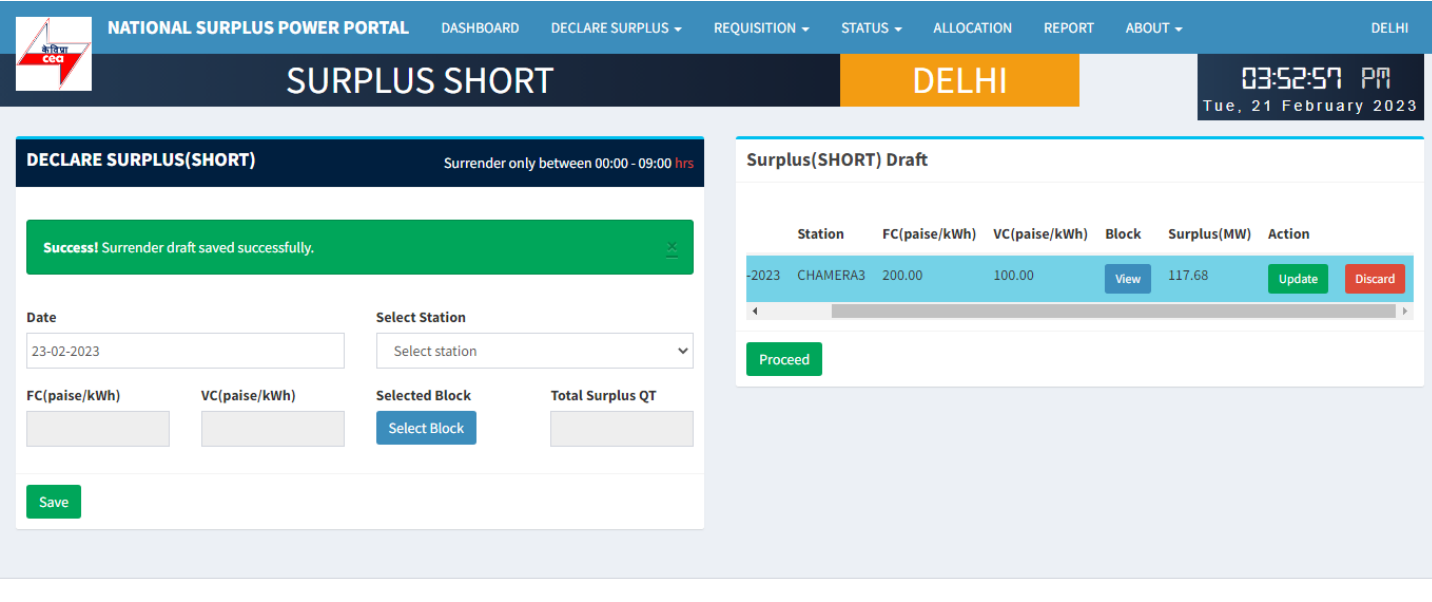

**Copyright © 2023.** All rights reserved.

This portal provides a platform for matching surplus generation capacity with the requisition for the surplus portal all across the country

**Proceed:-** Click for final declaration of the submitted surplus QT displaying Surplus draft

A popup will appear to accept terms & condition before declaration.

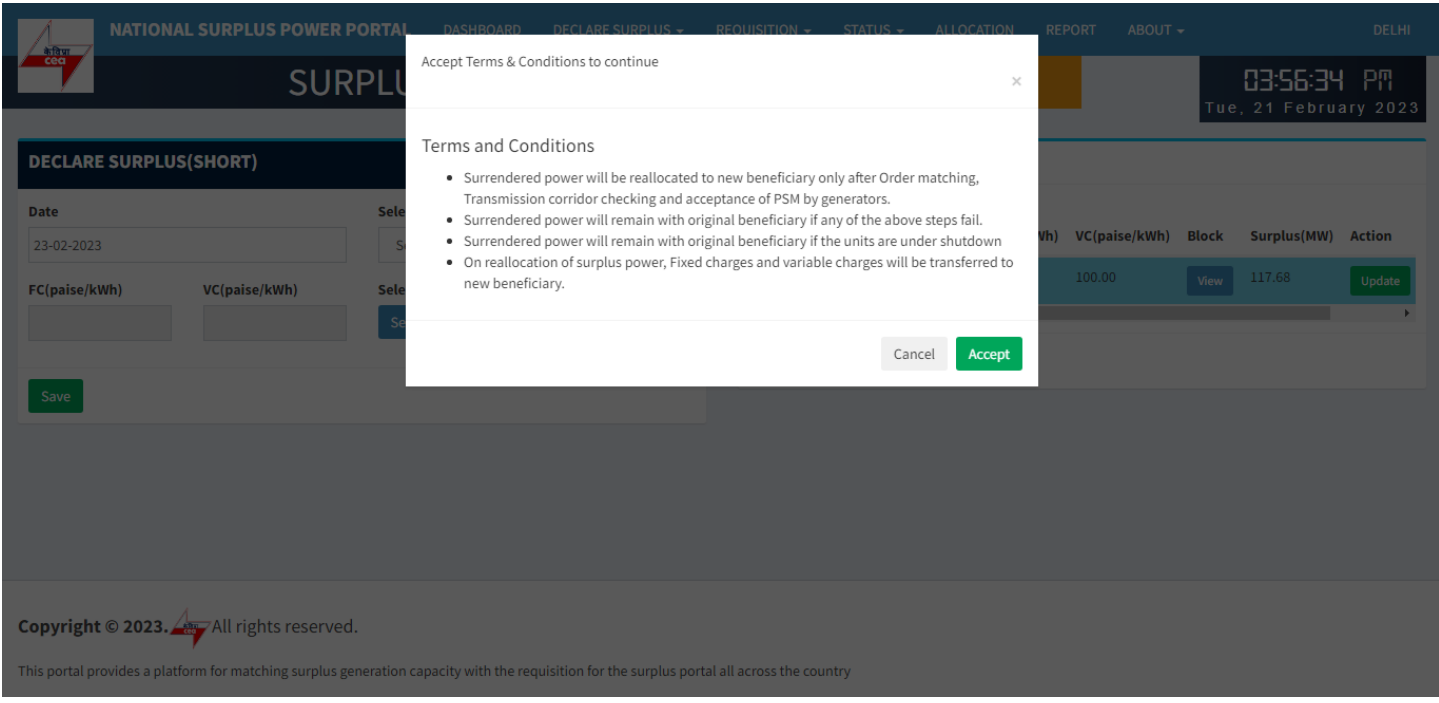

Accept terms & condition while submitting surplus

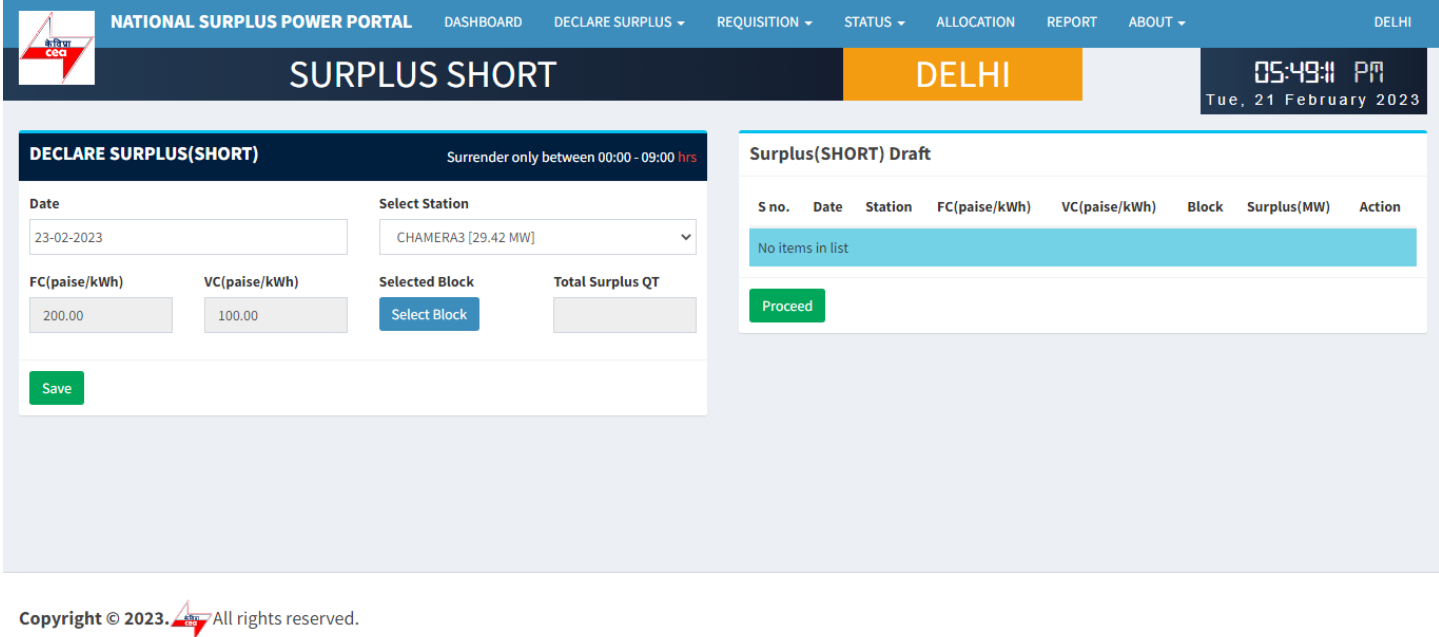

Discard

## **Requisition from new beneficiary**

## **REQUISITION (SHORT)**

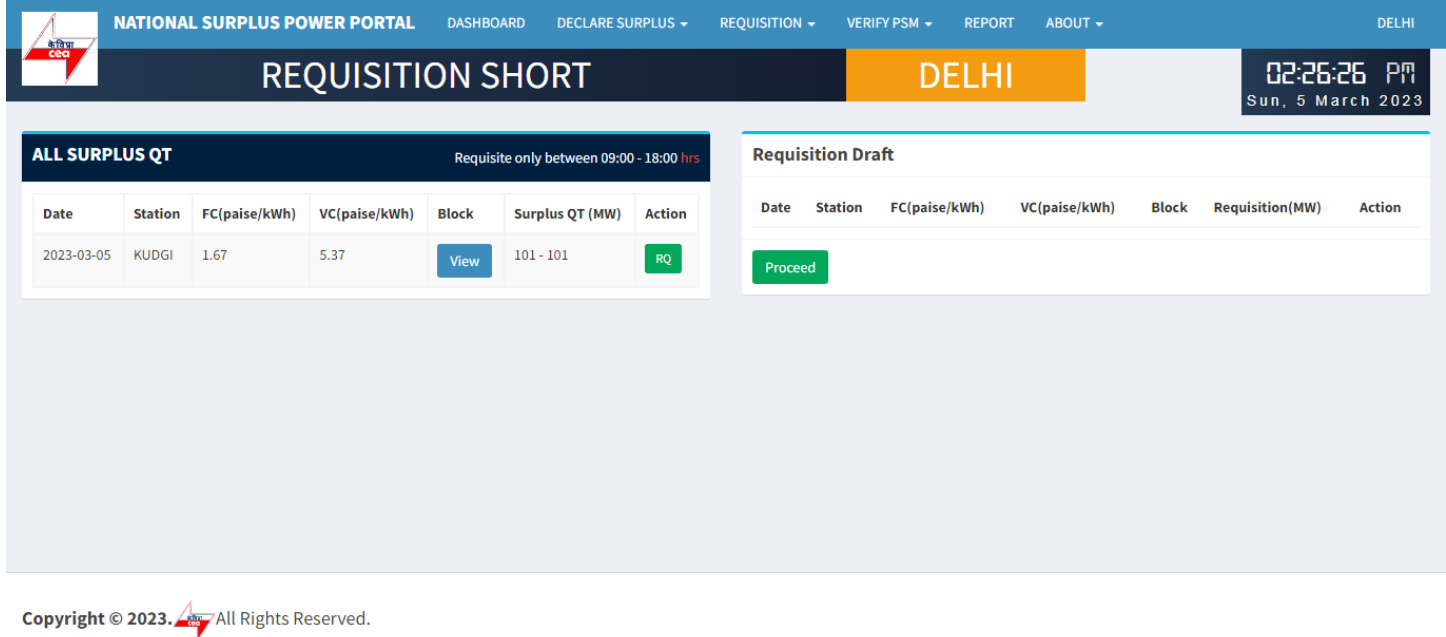

This portal provides a platform for matching surplus generation capacity with the requisition for the surplus portal all across the country

#### **All SURPLUS QT:-** All surplus QT will be shown in in this table available for requisition.

- View A popup will appear showing all the 96 blocks with MW.
- RQ Click to open requisition form for selected row.

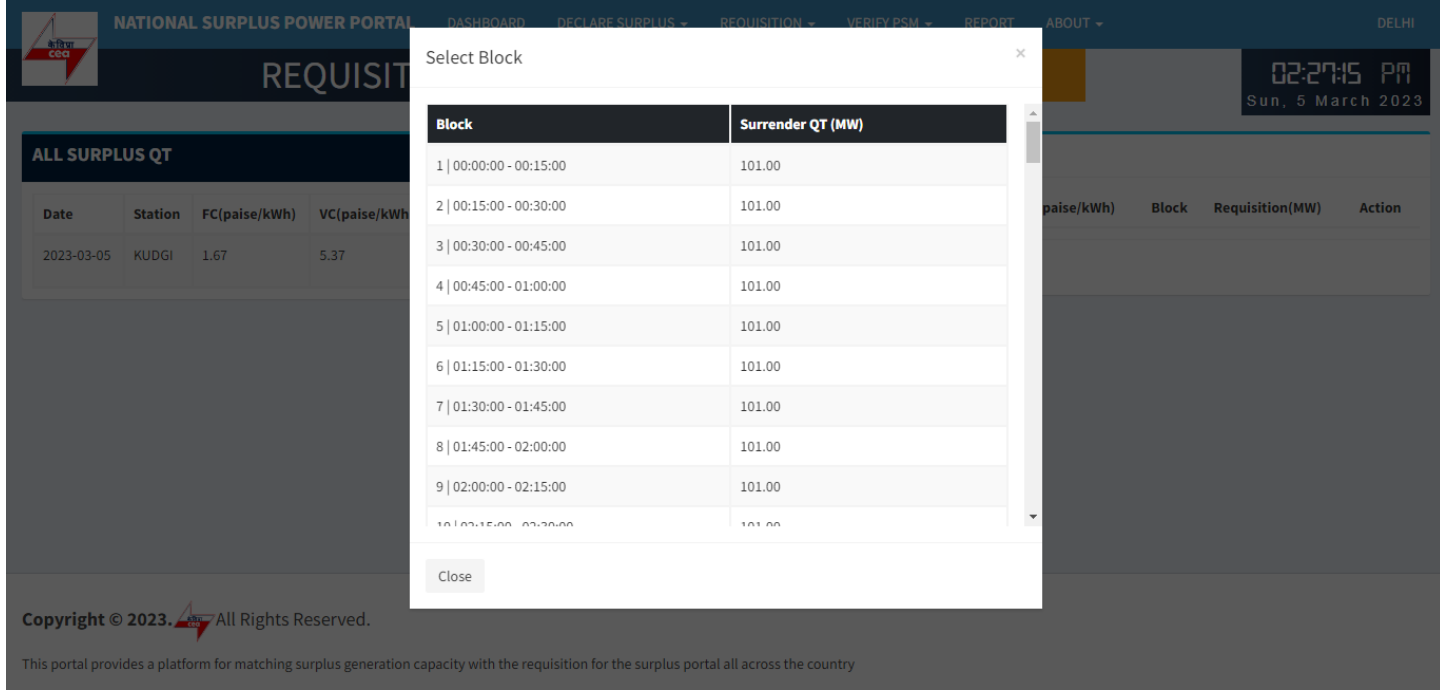

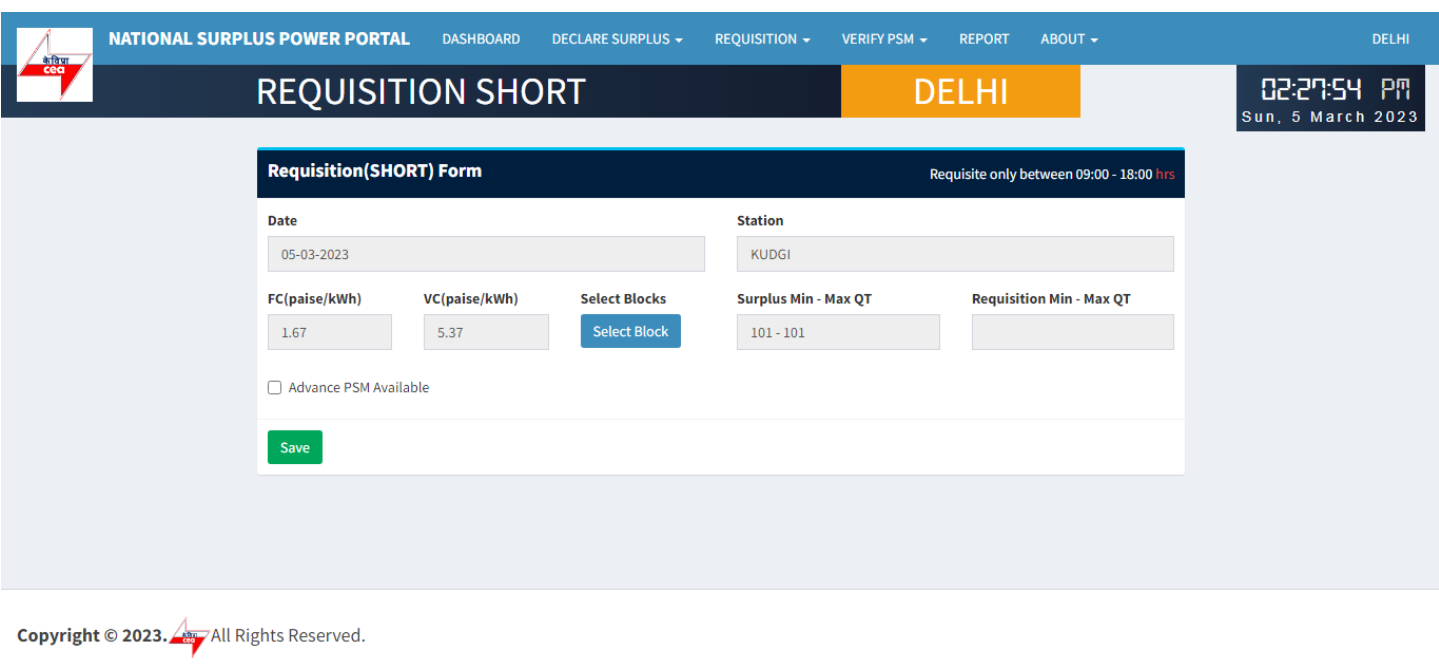

#### **REQUISITION SHORT FORM:-** It has 6 fields and one block selection button

- Date Surplus date.
- $\bullet$  Station surplus station.
- FV & VC Automatically fills as per selected station.
- Select Block A popup will appear showing all the 96 blocks with quantum input field.
- Surplus Min-Max QT Shows surplus range.
- Requisition Min-Max QT Automatically fills after blocks selection showing range.

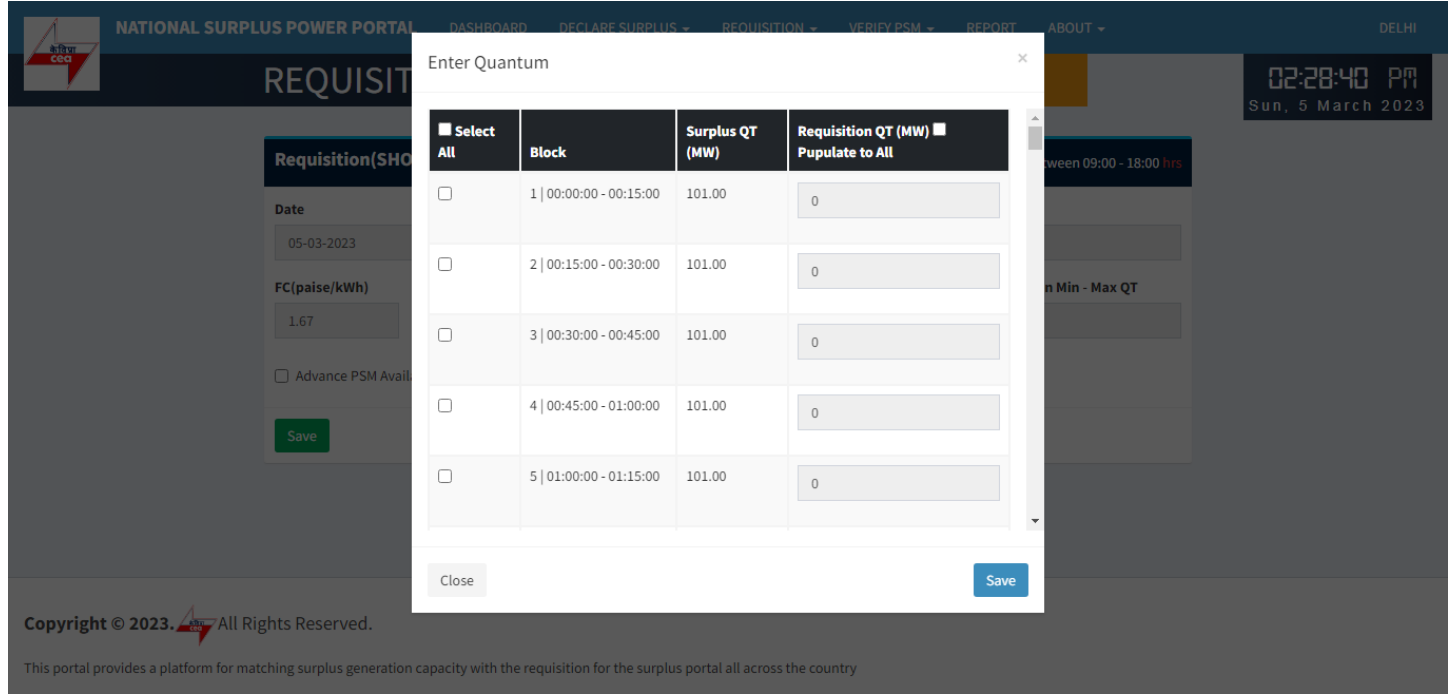

**Enter Quantum:-** Fill the quantum for requisition.

- Select All Check to enable all the available blocks at once.
- Block Shows block and block time.
- $\bullet$  Surplus QT(MW) Shows available surplus quantity for each block.
- Requisition QT(MW) By default it is filled with surplus mw but you can change it as per requirement.
- Populate to All It will populate first row value to all selected blocks.

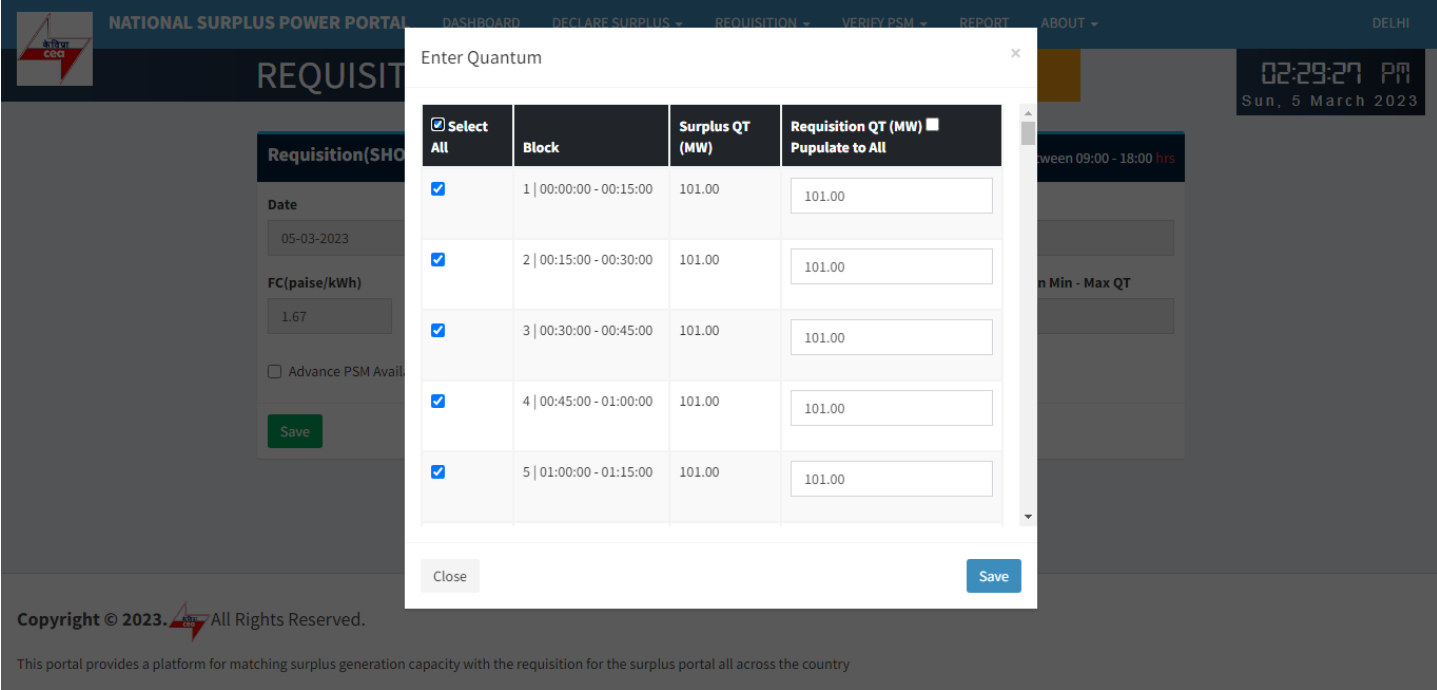

#### Select All

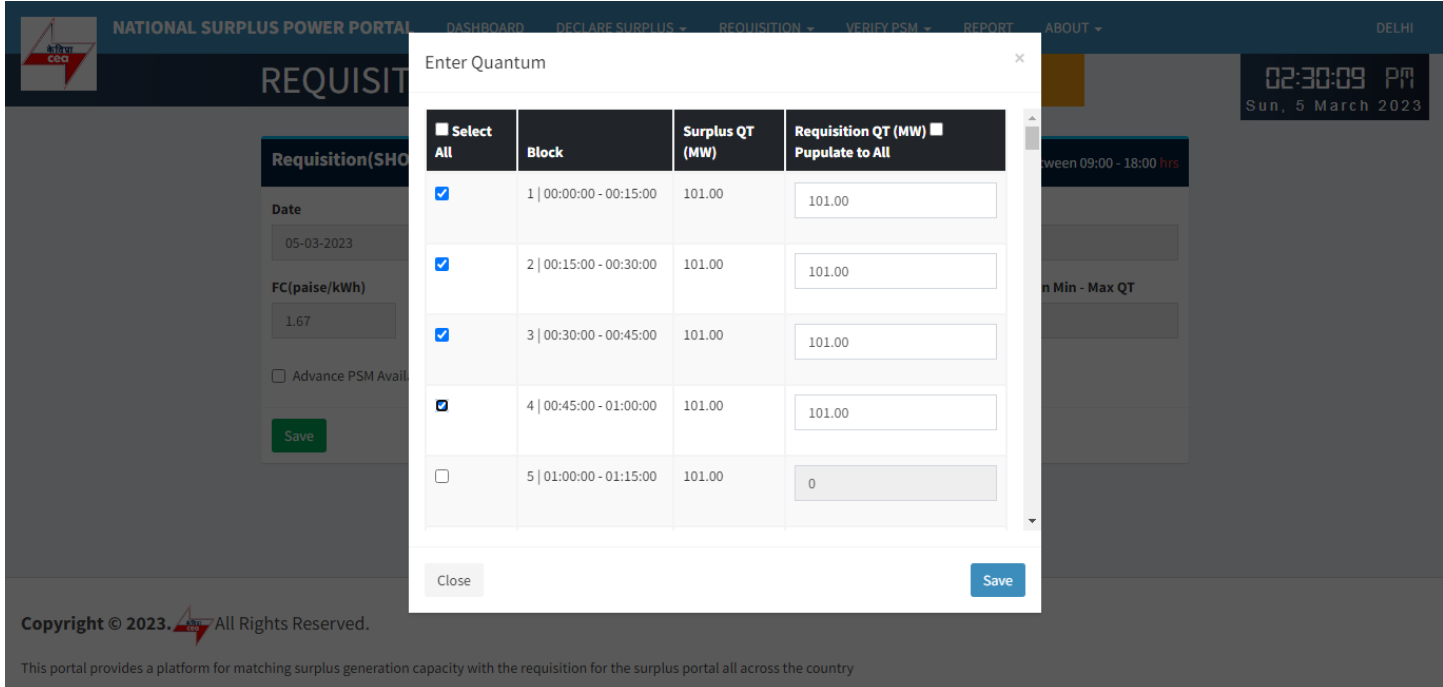

## Populate to All

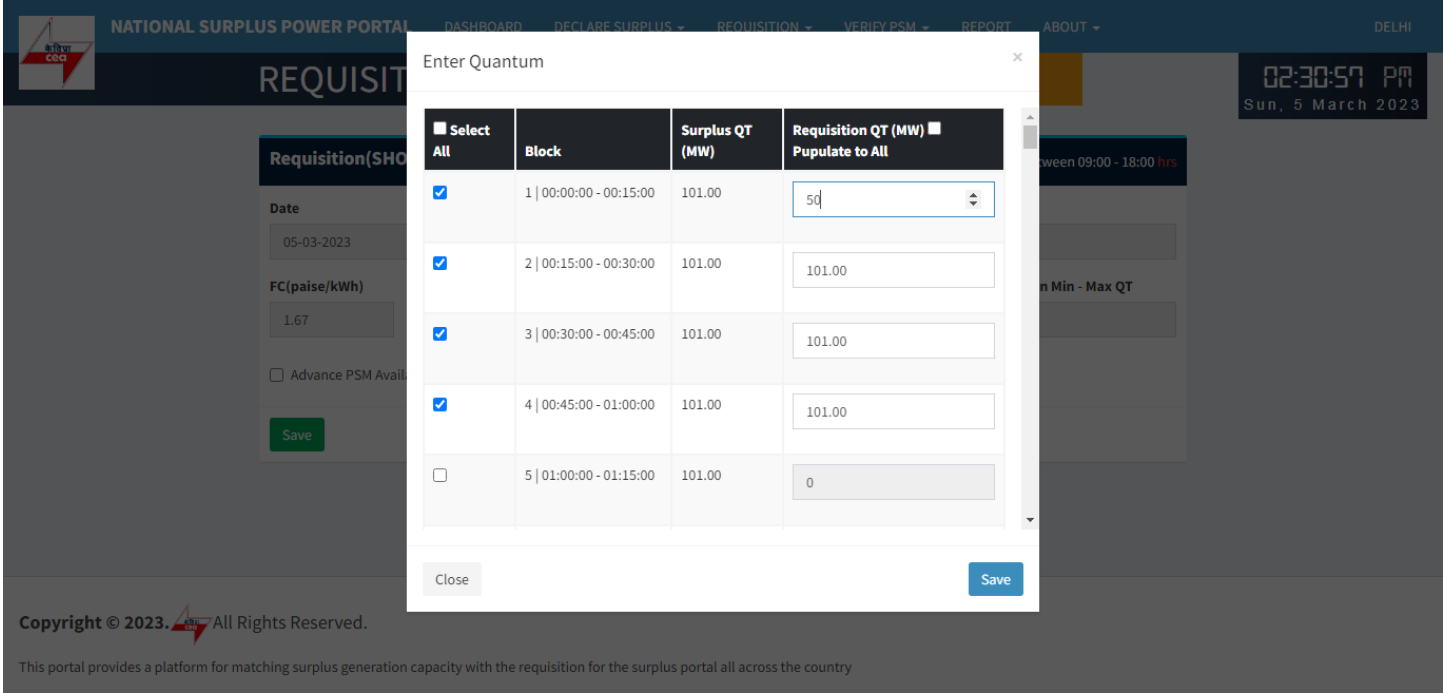

## Select each row one by one

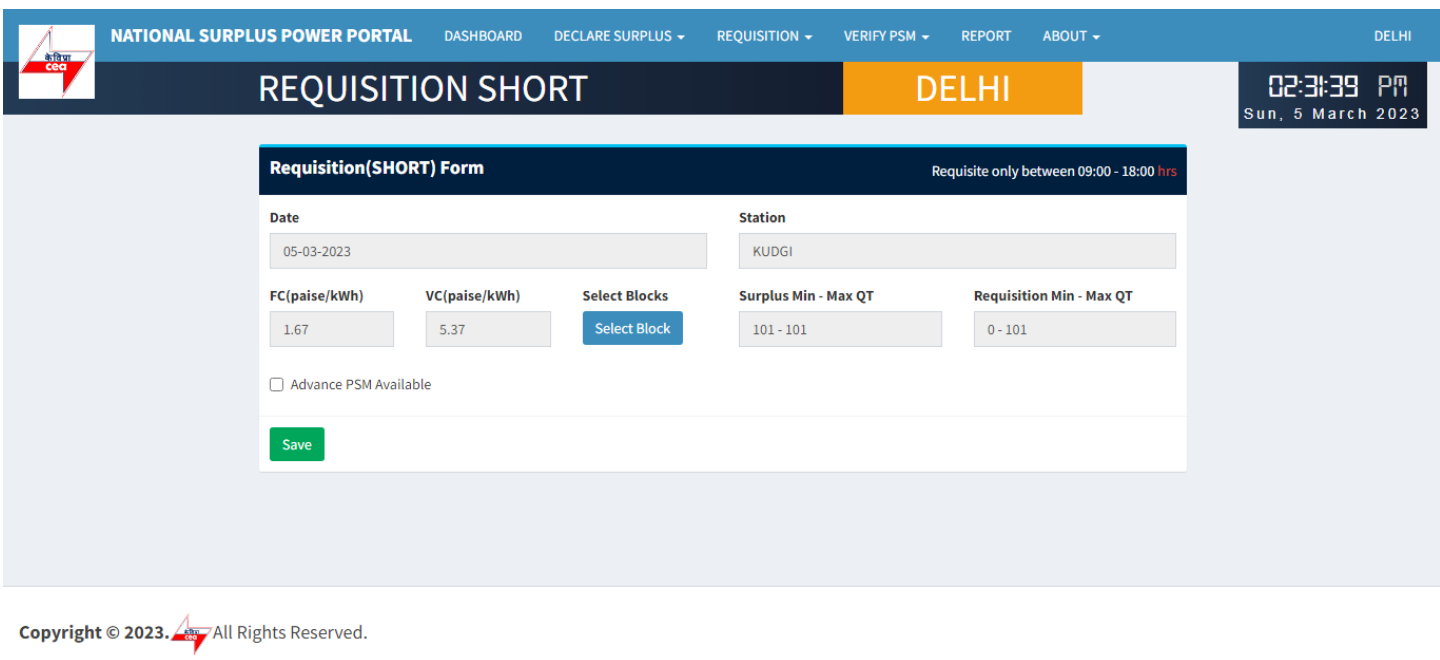

This portal provides a platform for matching surplus generation capacity with the requisition for the surplus portal all across the country

**Save:-** Click to save filled data in the draft

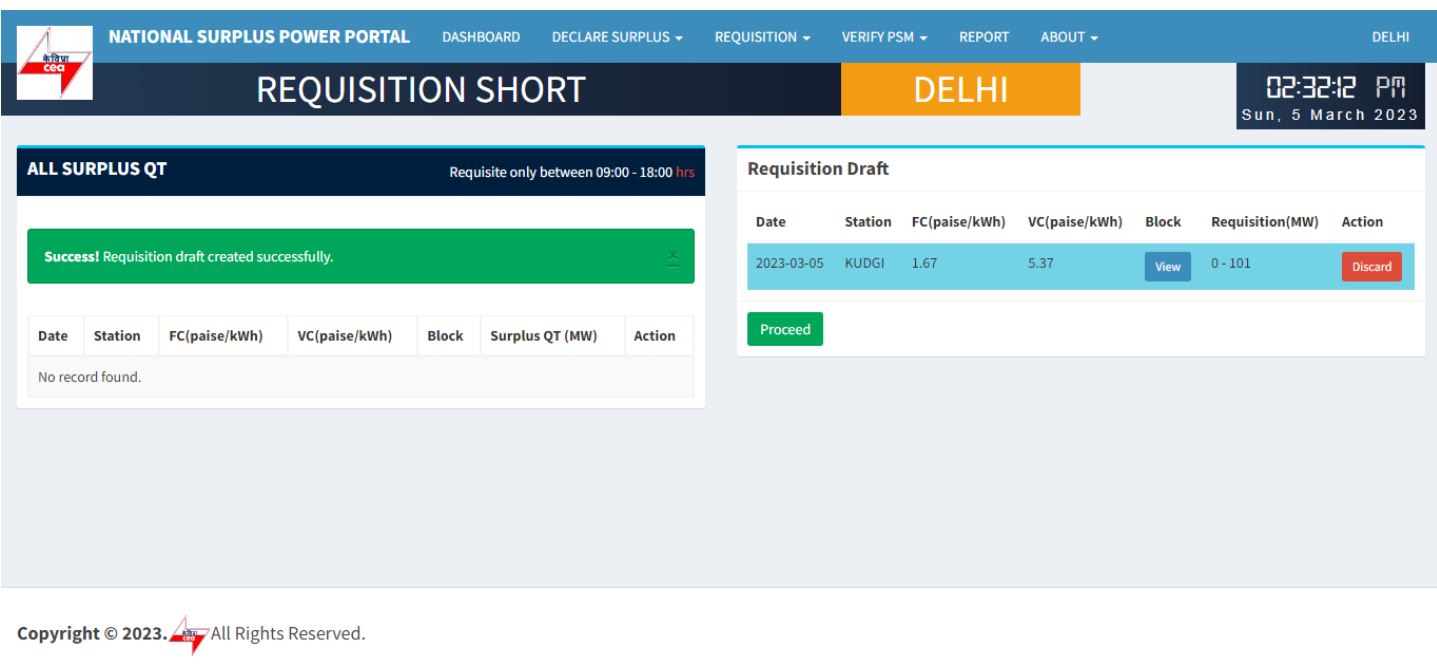

**Requisition Draft:-** In this table all the submitted requisition will be displayed

- View A popup will appear showing blocks details.
- Discard Discard current row.
- Proceed Final requisition submission a popup will be displayed to accept terms & condition.

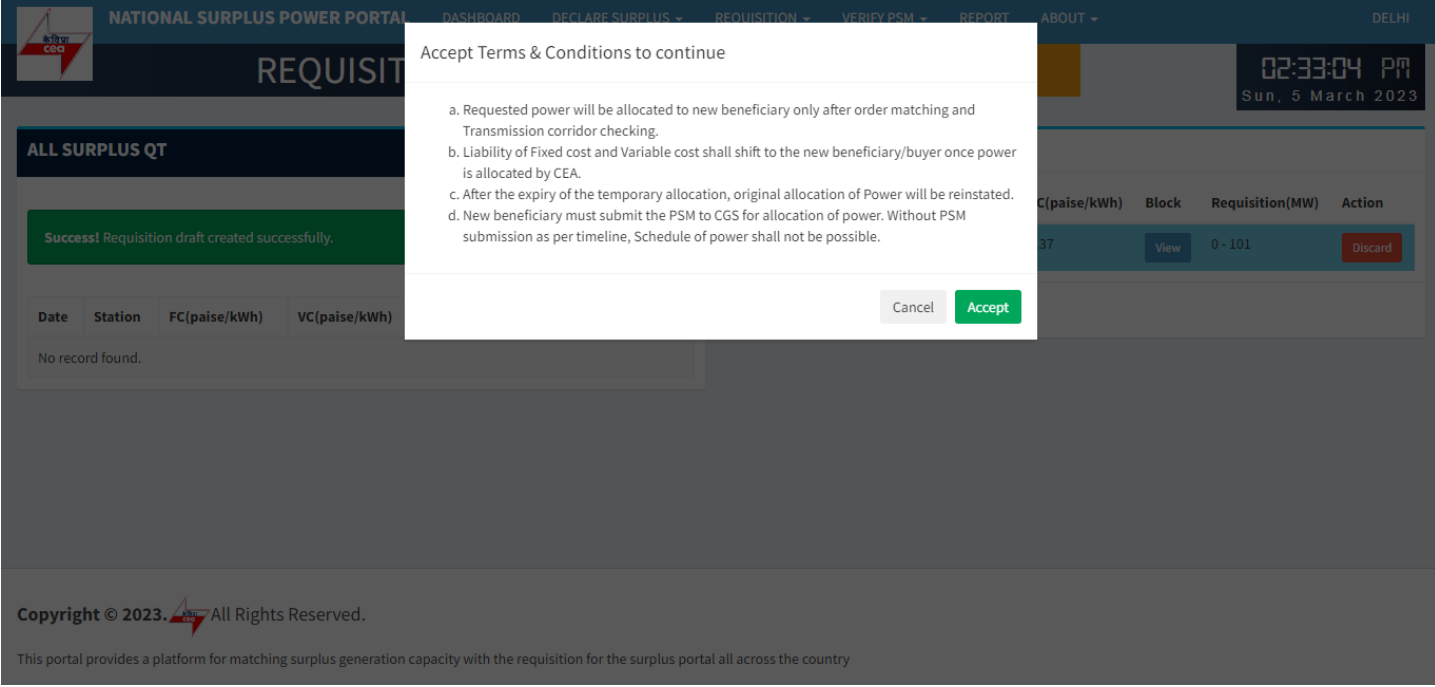

Terms &condition

# **Availability check by Generator**

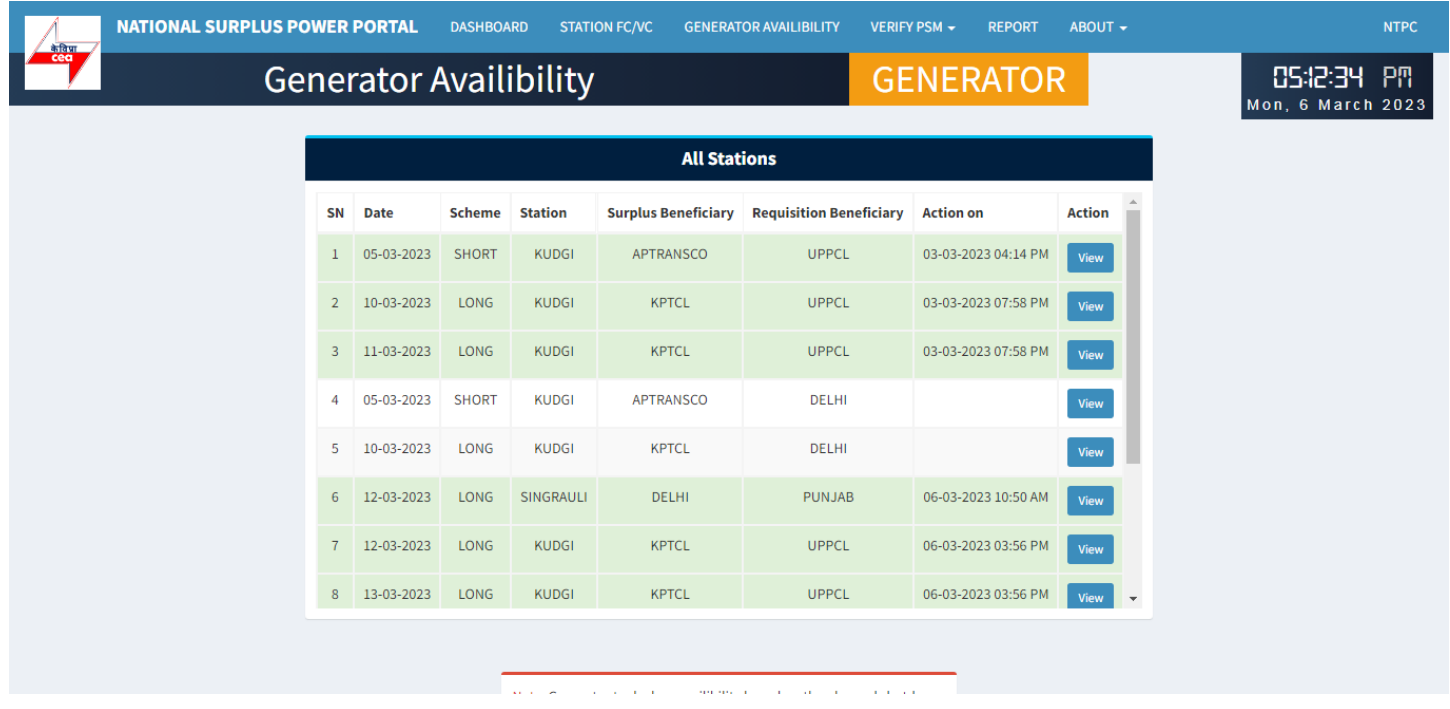

# **Criteria check by NPC**

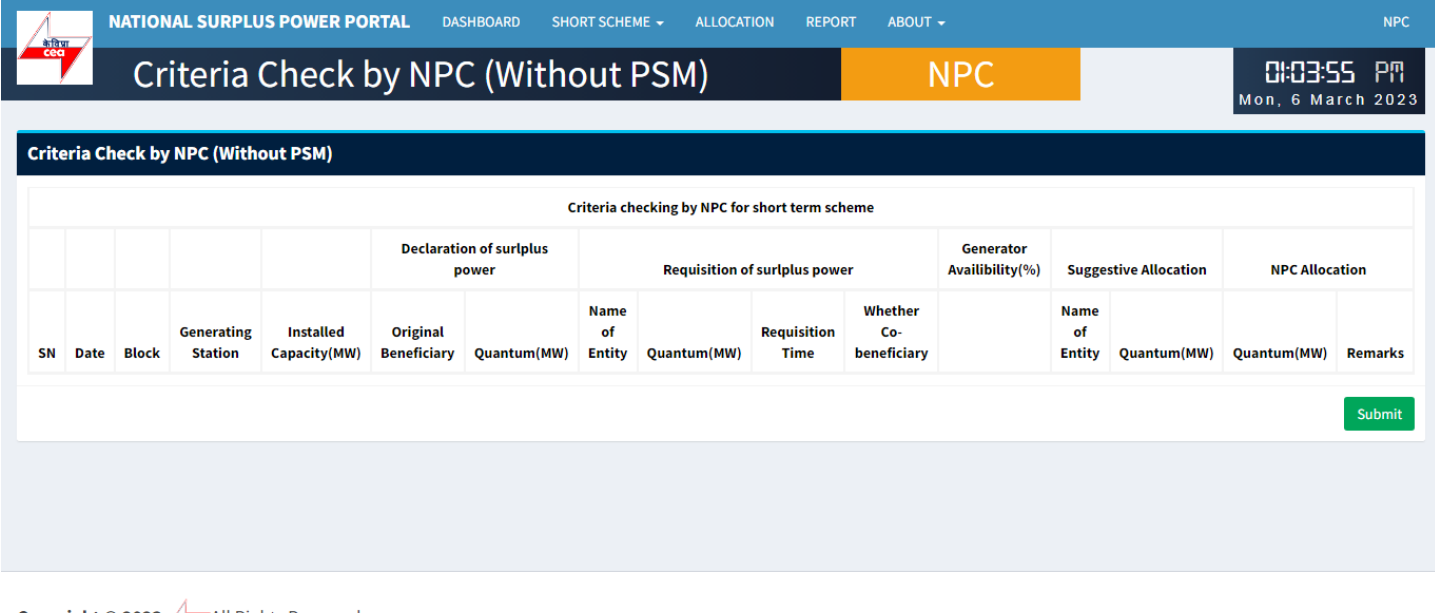

**Copyright © 2023.** All Rights Reserved.

# **Transmission availability check by NLDC**

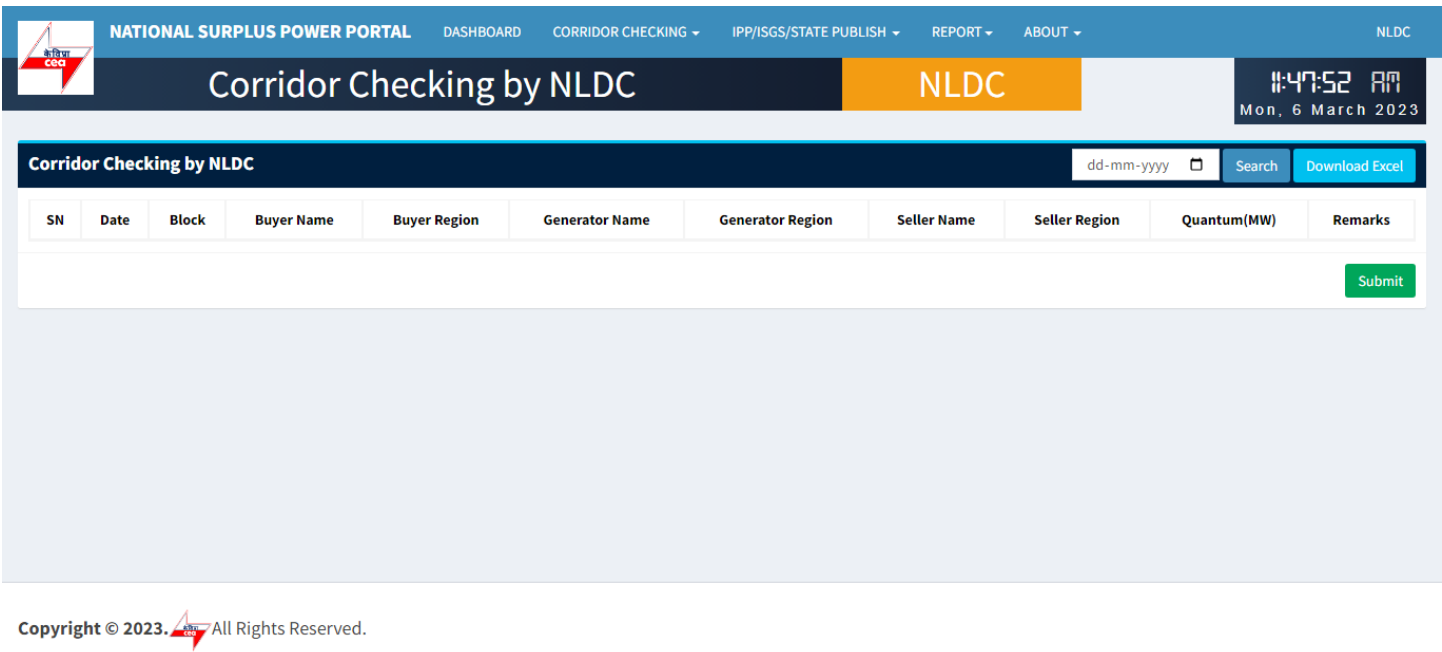

This portal provides a platform for matching surplus generation capacity with the requisition for the surplus portal all across the country

# **Final allocation of power by NPC/ERPC**

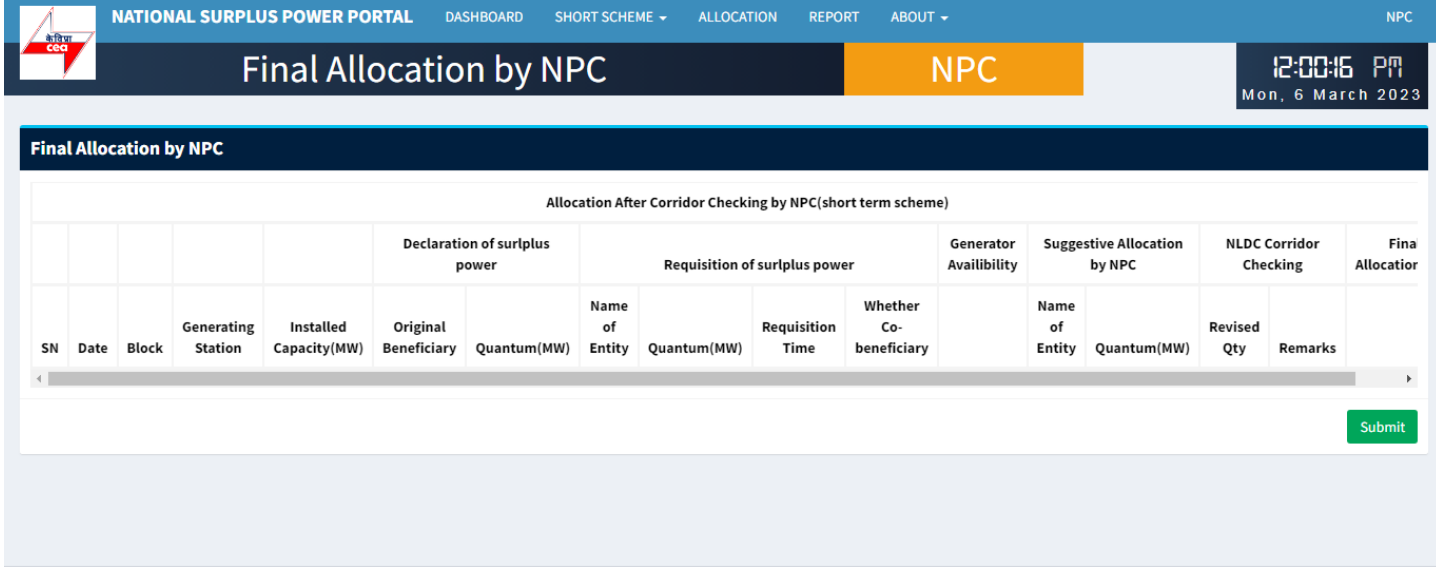

**Copyright © 2023.** All Rights Reserved.

# **Arrangement of PSM by new beneficiaries & updating on portal**

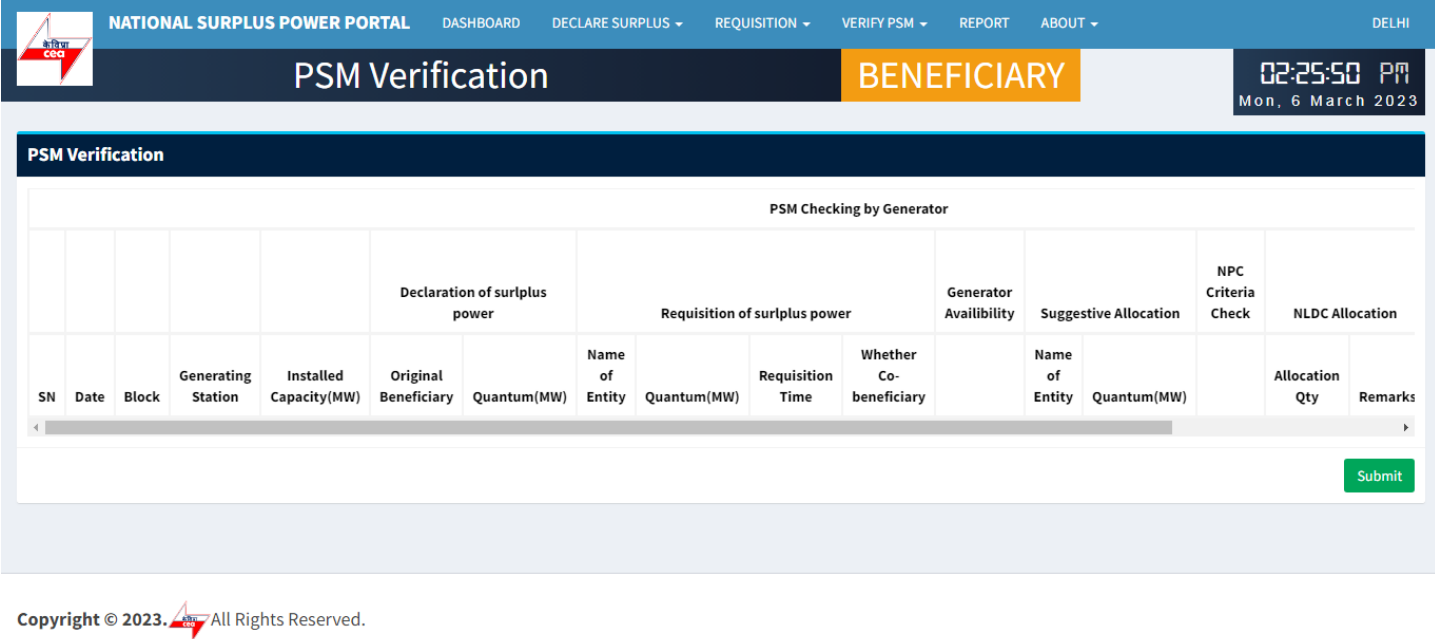

This portal provides a platform for matching surplus generation capacity with the requisition for the surplus portal all across the country

# **PSM verification by Generator**

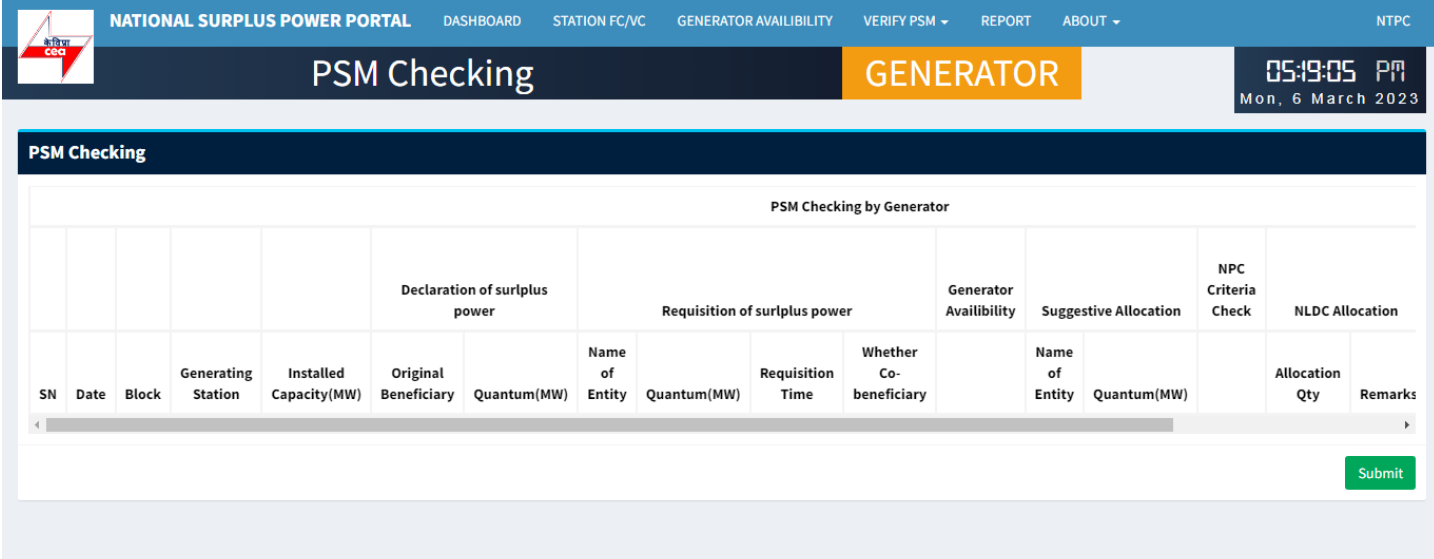

**Copyright © 2023.** All Rights Reserved.